# オンライン申請手引き(収入状況届出用) 【申請期限 7月22日】

- 1 用意するもの ①スマホ又はパソコン ②ログインID通知書 (合格者説明会で配付済み) オンライン申請はイ ンターネット環境で 行います。 スマホの場合  $QR = -$ ド パソコンの場合 URL U https://www.e-shien.mext.go.jp/
- 2 オンライン申請の手順 オンライン申請は、次の3つの手順で行います。

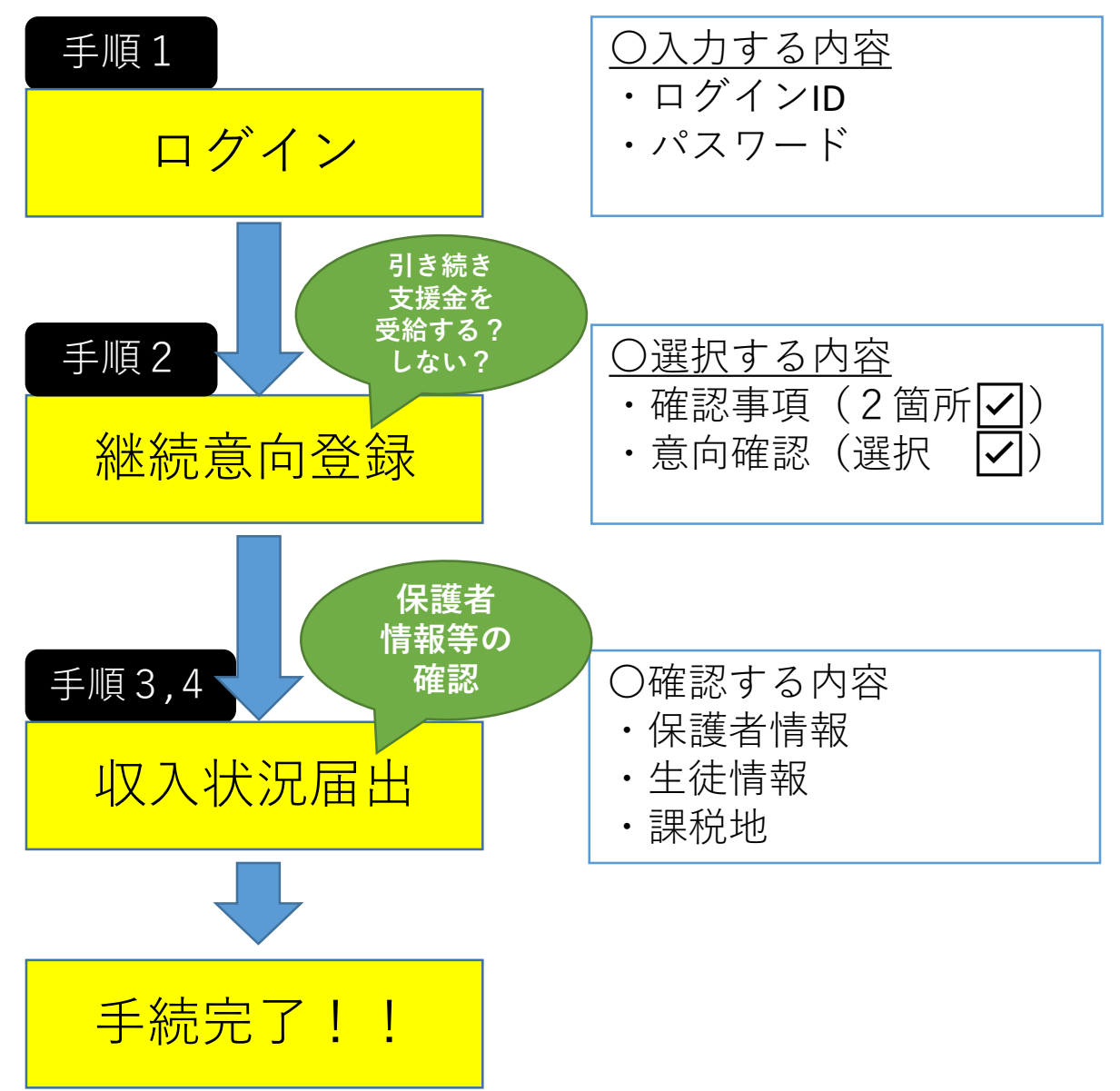

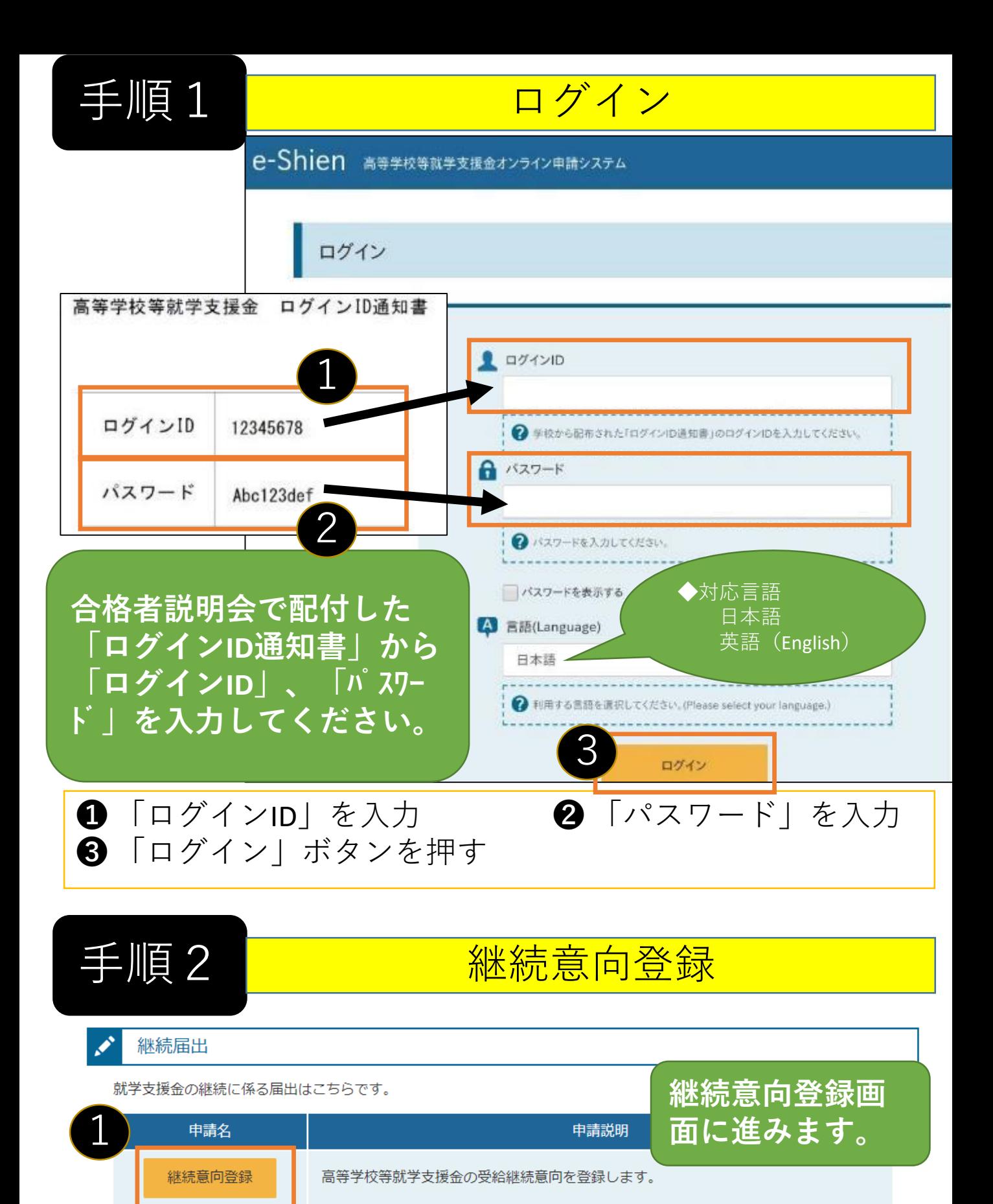

高等学校等就学支援金の受給継続のため、現在の保護者等の収入状況を届け出ます。

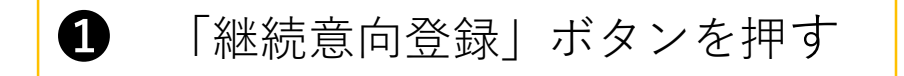

収入状況申出

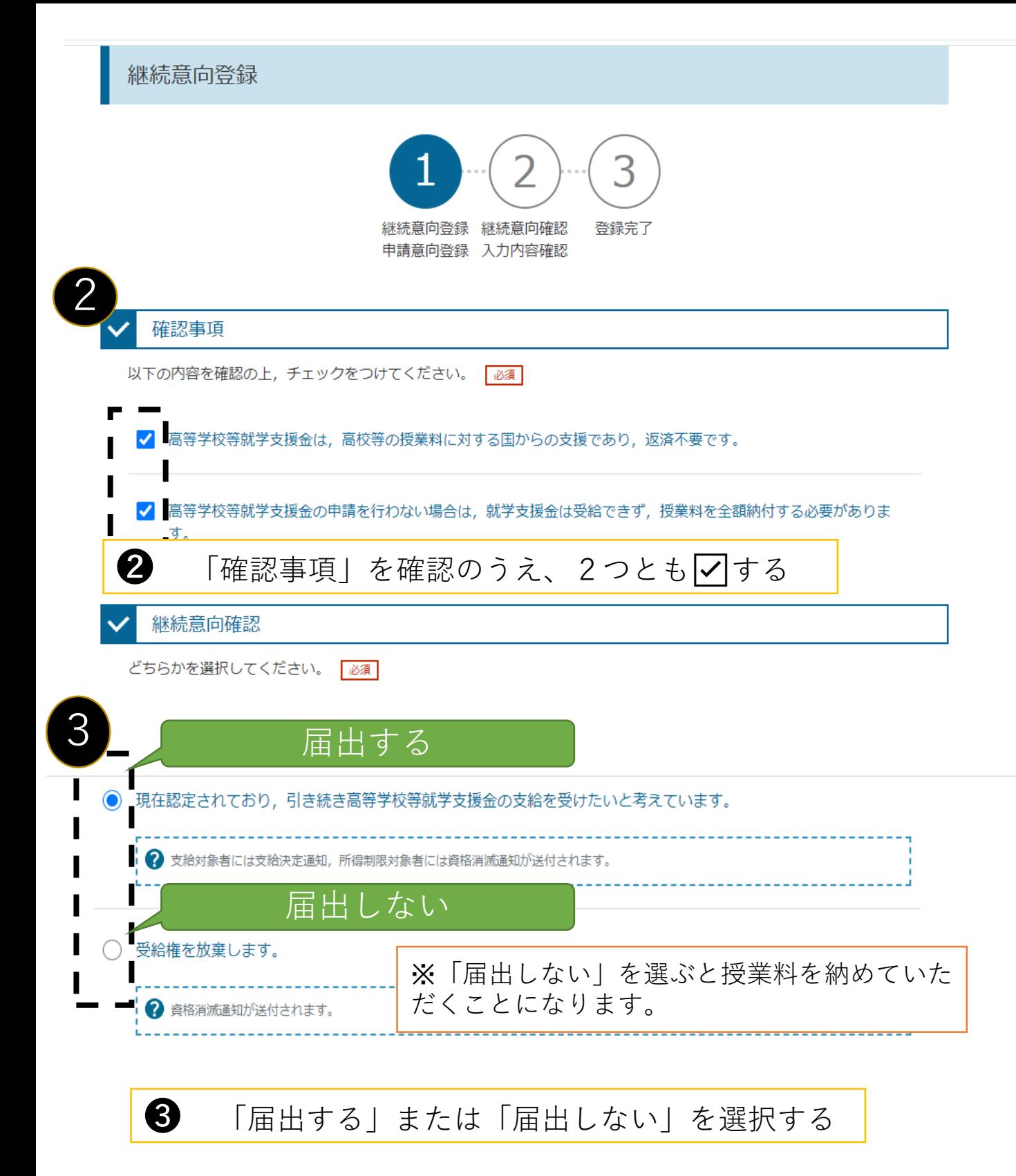

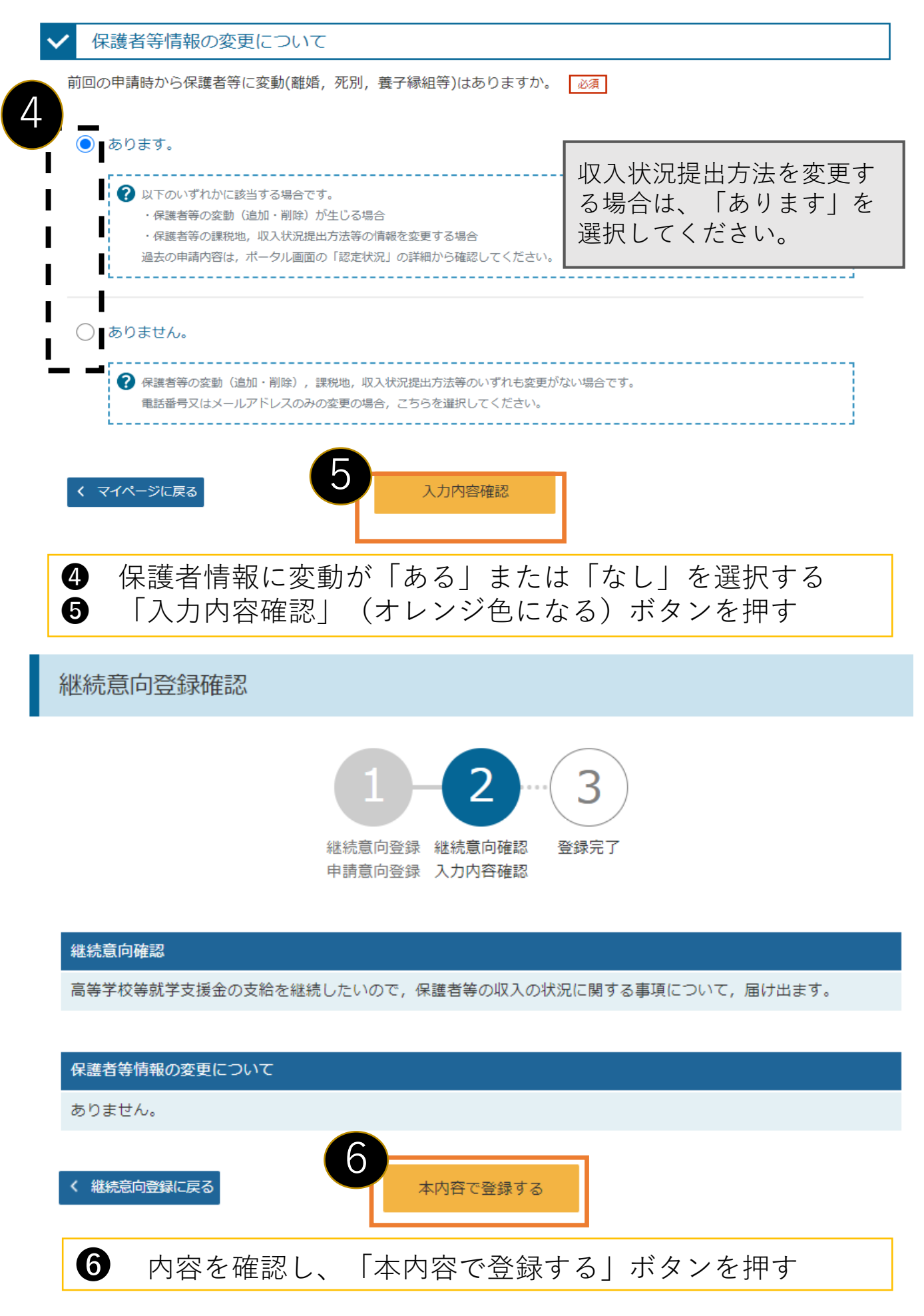

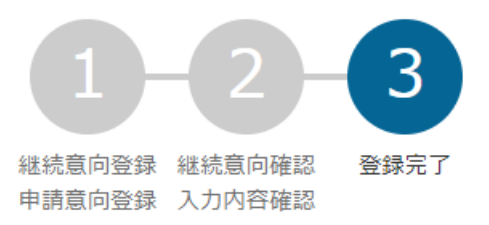

#### **〇継続意向があり、保護者等に変更が「ない」場合の画面**

以下の内容で登録されました。

中央の「続けて収入状況届出を行う」またはメニューの「収入状況届出」より、収入状況届出を行ってください。

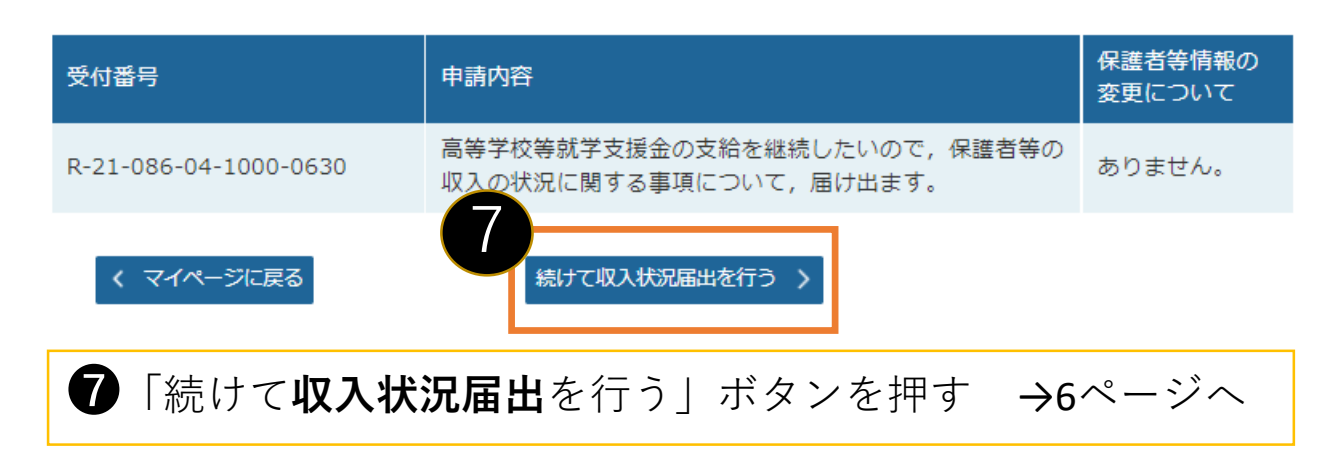

#### **〇継続意向があり、保護者等に変更が「ある」場合の画面**

以下の内容で登録されました。

中央の「続けて保護者等情報変更届出を行う」またはメニューの「保護者等情報変更届出」より,保護者等情報変更届出 を行ってください。

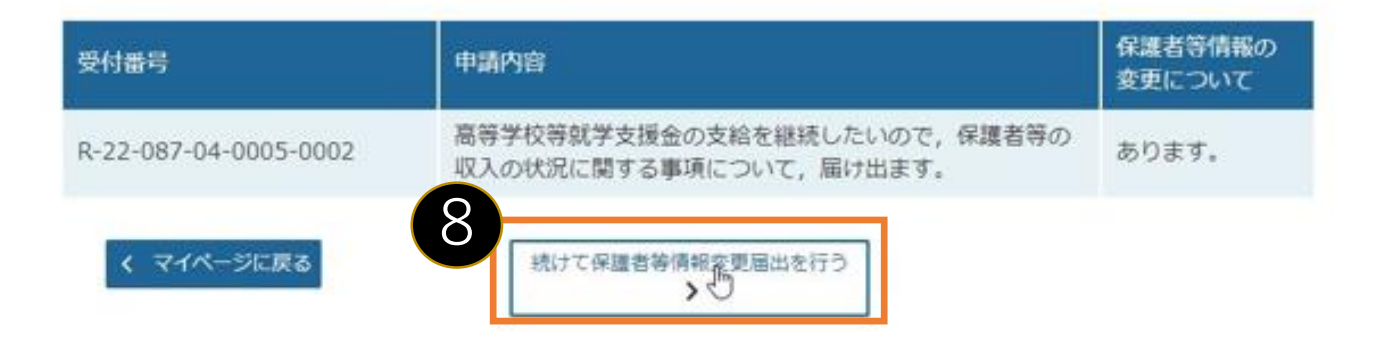

❽「続けて**保護者変更届出**を行う」ボタンを押す →16ページへ

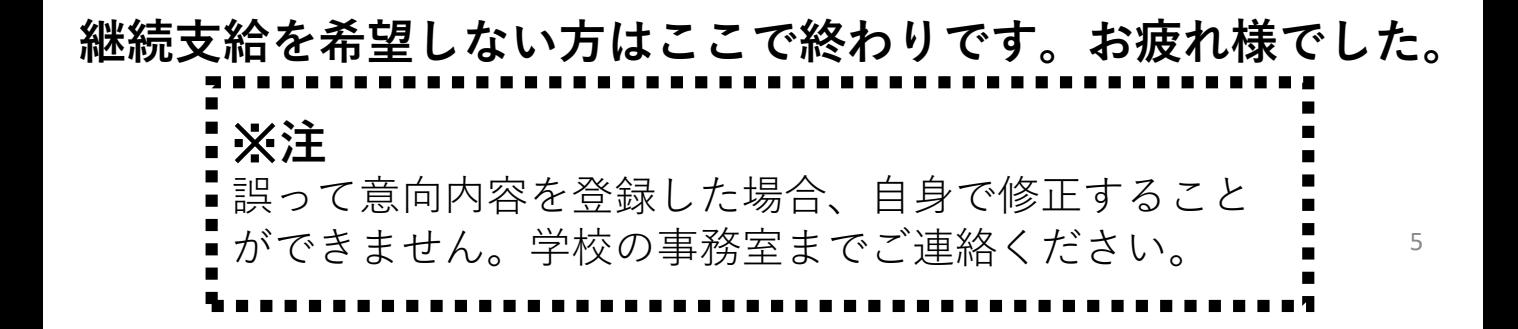

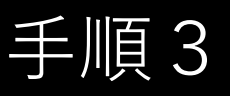

# 手順3 | 以上 収入状況届出

### 収入状況届出 (生徒情報)

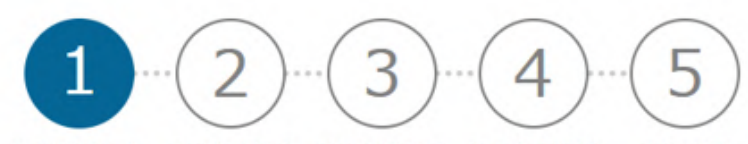

生徒情報入力 保護者等情報 保護者等情報 入力内容確認 申請完了 入力 収入状況取得

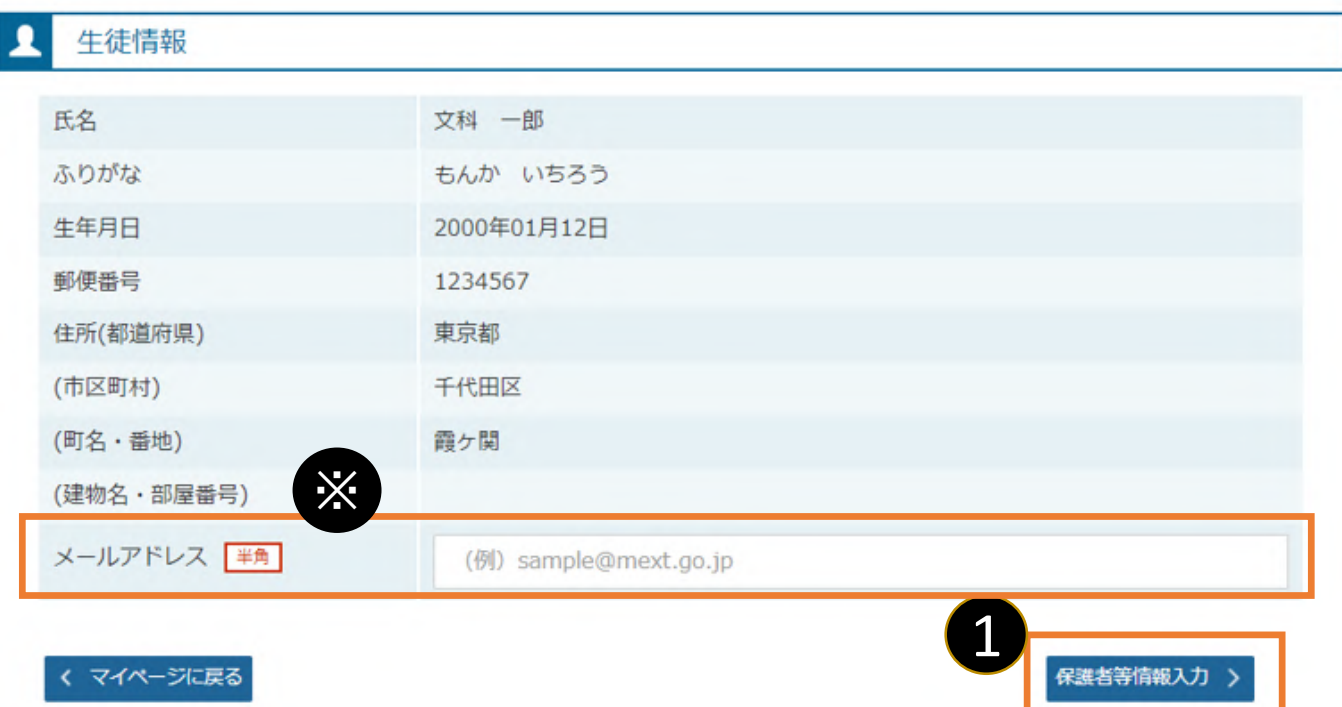

●4月の申請時に登録した生徒情報が正しいことを確認 して「保護者等情報入力」ボタンを押す。

※メールアドレスを登録・変更する場合はこの画面で 入力できます。それ以外の生徒情報に修正がある場合 は学校にご連絡ください。

※メールアドレスの登録は必須ではありません。

#### 収入状況届出 (保護者等情報)

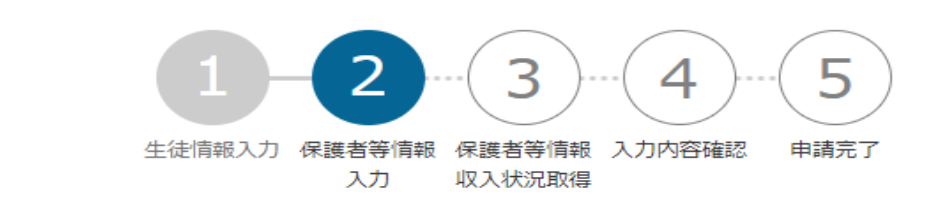

保護者等情報

親権者(両親)2名分の収入状況を提出します。

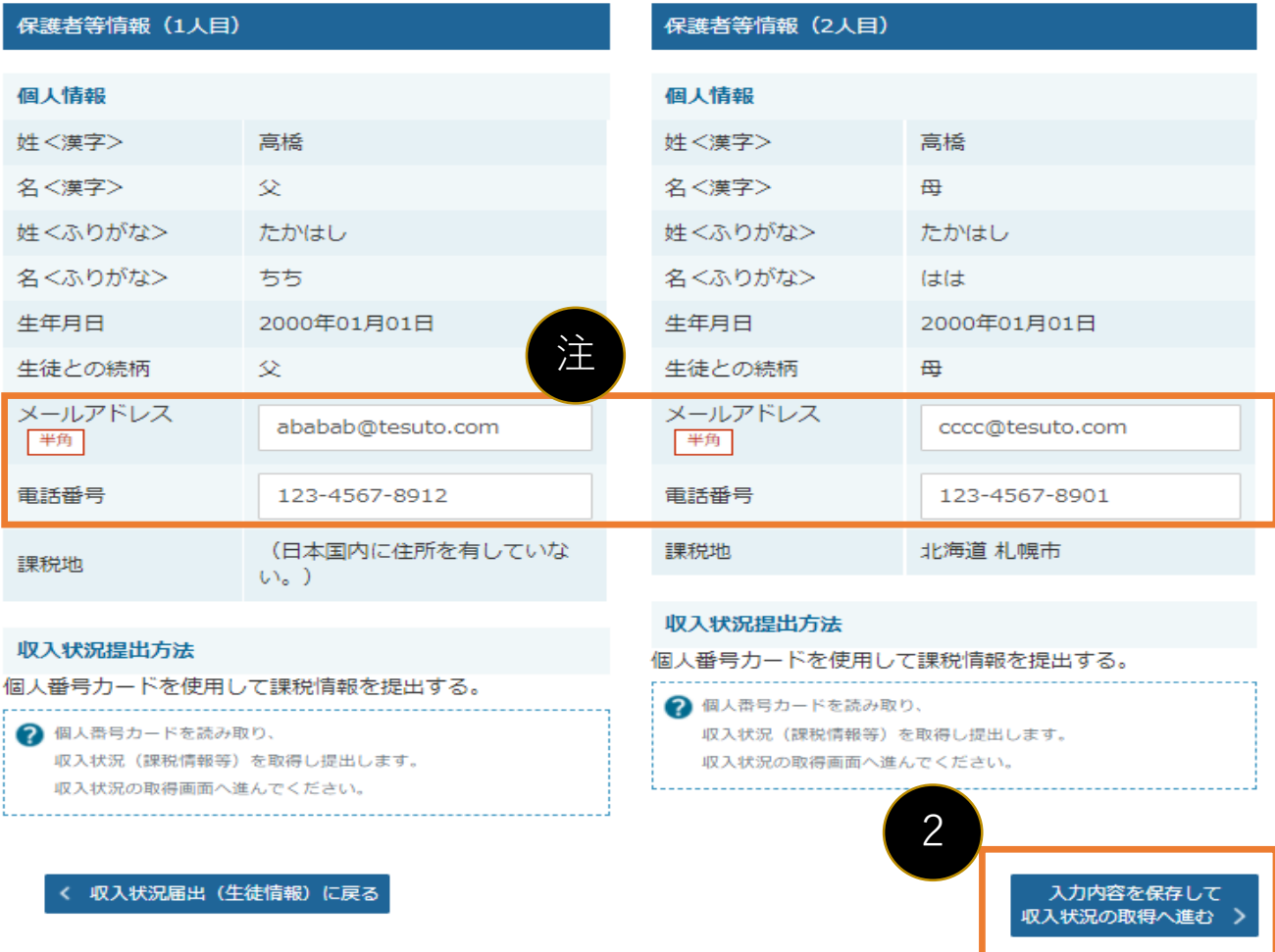

- ■4月の申請時に登録した保護者等情報が正しいことを確認して 「入力内容を保存して収入状況の取得に進む」ボタンを押す。 ※個人番号カードを使用して課税情報を提出しない場合は 「入力内容を保存して確認に進む」ボタンが表示されます。
- ・個人番号カードを使用して課税情報を提出する場合 →8ページへ
- ・上記以外の場合 →14ページへ
- 注 メールアドレス、電話番号の登録・変更はこの画面でできますが、 それ以外に変更がある場合は本手続きを中断し学校にご連絡 ください。 7. アンプロセッサージ アクセストリック

### 「個人番**号カードを使用して課税情報を提出する**」場合の手順(1/6)

#### 収入状況届出 (収入状況取得) 5 ⊿ 生徒情報入力 保護者等情報 保護者等情報 入力内容確認 申請完了 収入状況取得 入力

#### 収入状況取得

個人番号カードを使用して収入状況を提出する保護者等について, 1人ずつ情報を取得します。

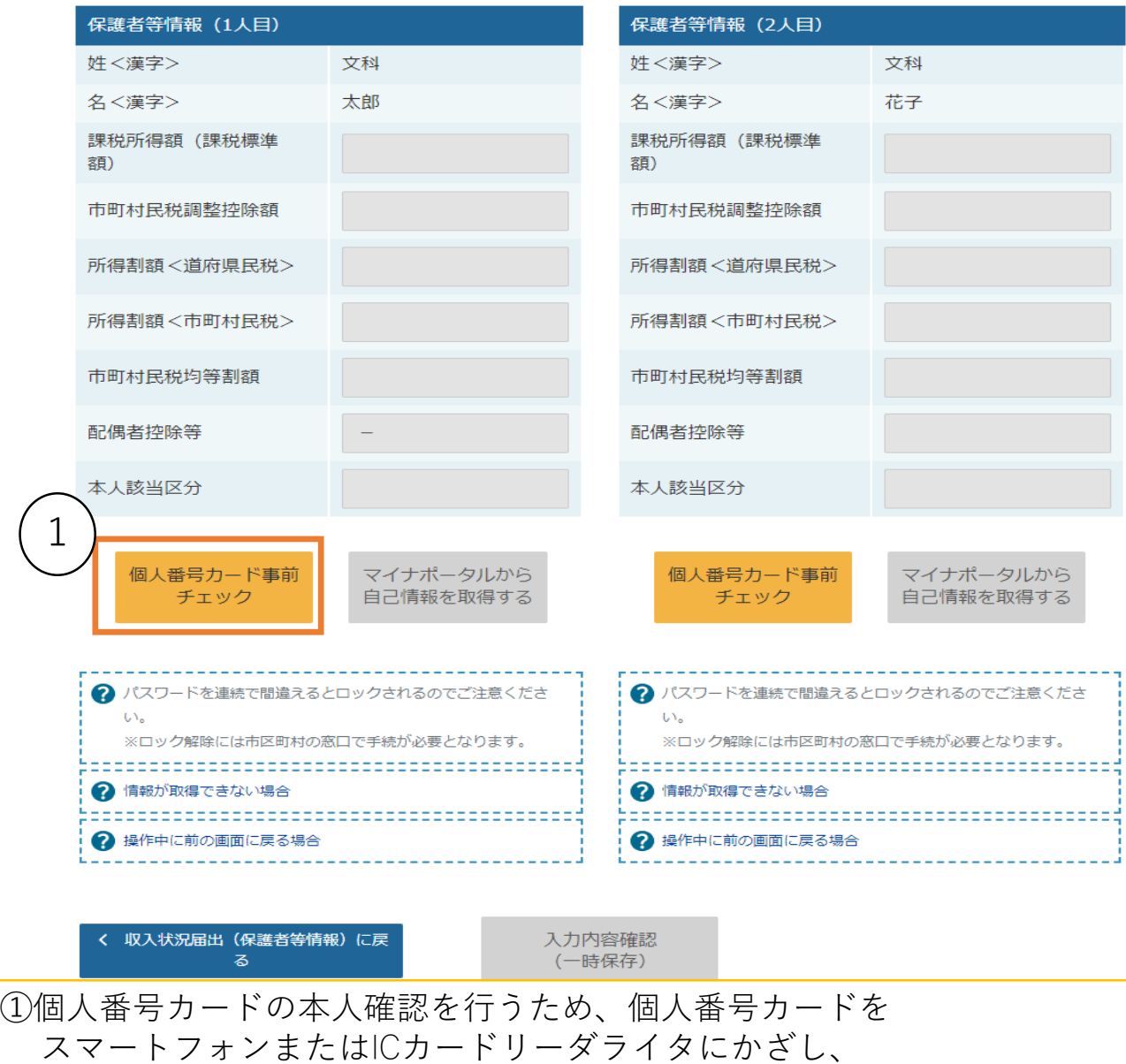

- 「個人番号カード事前チェック」ボタンを押す。
- 注1端末(パソコン、スマートフォン等)にマイナポータルアプリを インストールする必要があります。
- 注2 この操作により収入状況を提出した場合であっても、個人番号カード(写) が未提出の場合は「個人番号カード(写)等貼付台紙」を提出してください。

**「個人番号カードを使用して課税情報を提出する」**場合の手順(2/6)

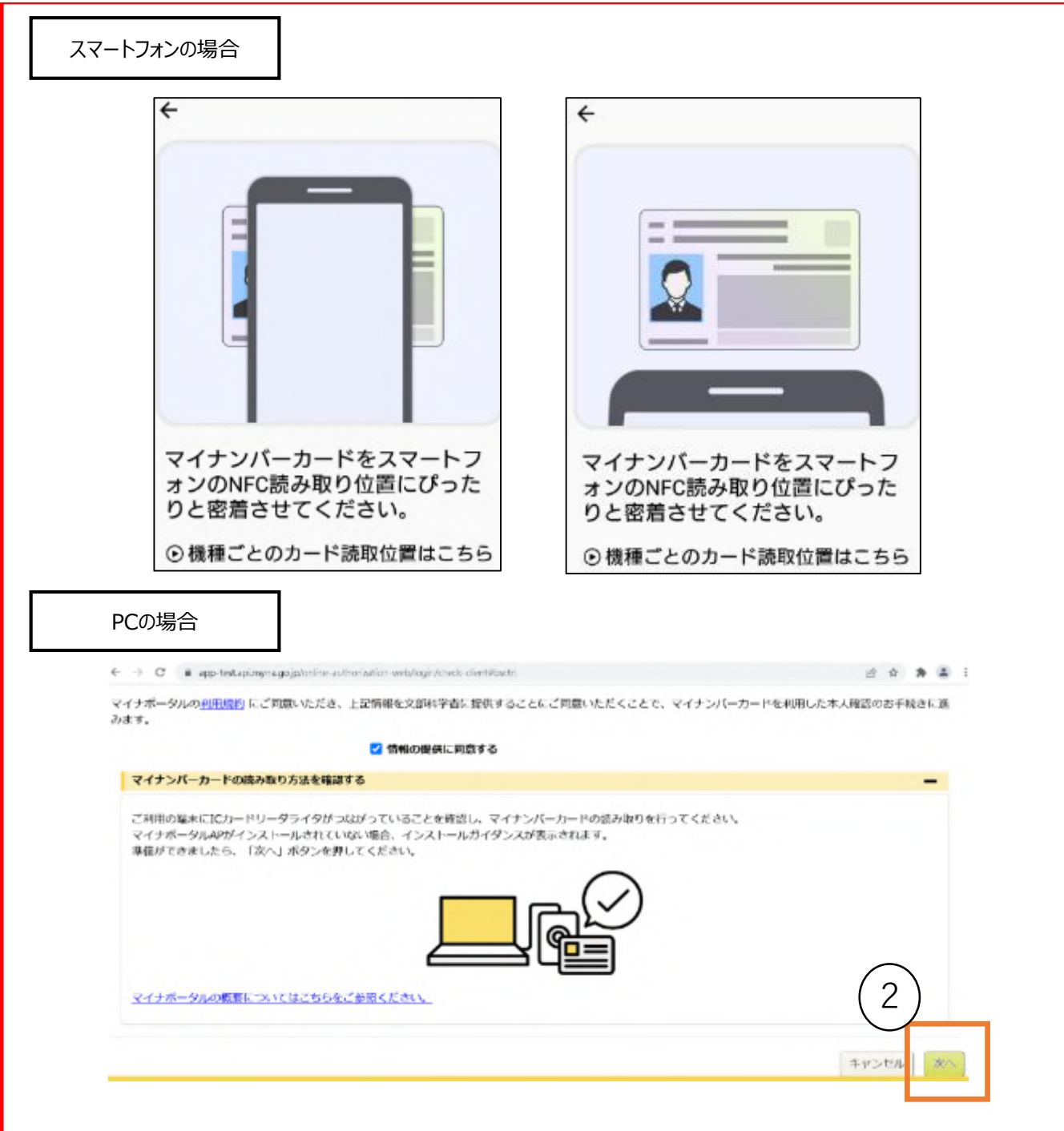

【スマートフォンの場合】 スマートフォンを直接、個人番号カードの上にかざします。(上図上側参照)

②【PCの場合】 ICカードリーダライタをパソコンに接続し、個人番号カードをかざして、 **「次へ」**ボタンをクリックします。(上図下側参照)

※うまく読み取れない場合は…

- 一度スマートフォンを離し、再度近づけてください。
- ICカードリーダライタの接続を確認してください。

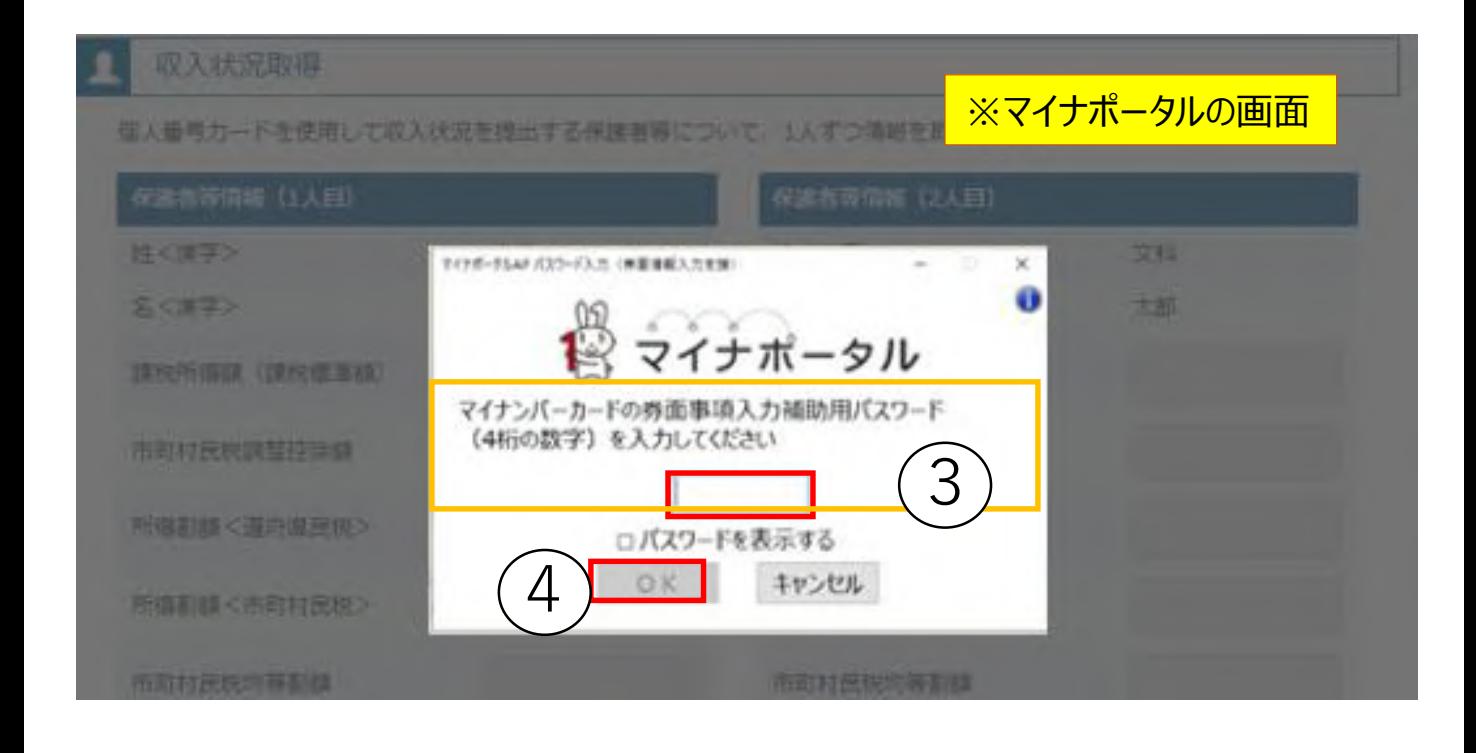

③個人番号カードの券面事項入力補助用パスワードを入力 ※「券面事項入力補助用パスワード」は、個人番号カードを市区町 村窓口で受け取った際に設定した、4桁の数字です。

④「OK」ボタンを押す

※ 正しいパスワードを入力してもエラーが出る場合、入力した保護 者等の生年月日に誤りがある可能性があります。「キャンセル」 をクリックし、前画面に戻って 生年月日を確認してください。

#### 収入状況取得

個人番号カードを使用して収入状況を提出する保護者等について、1人ずつ情報を取得します。

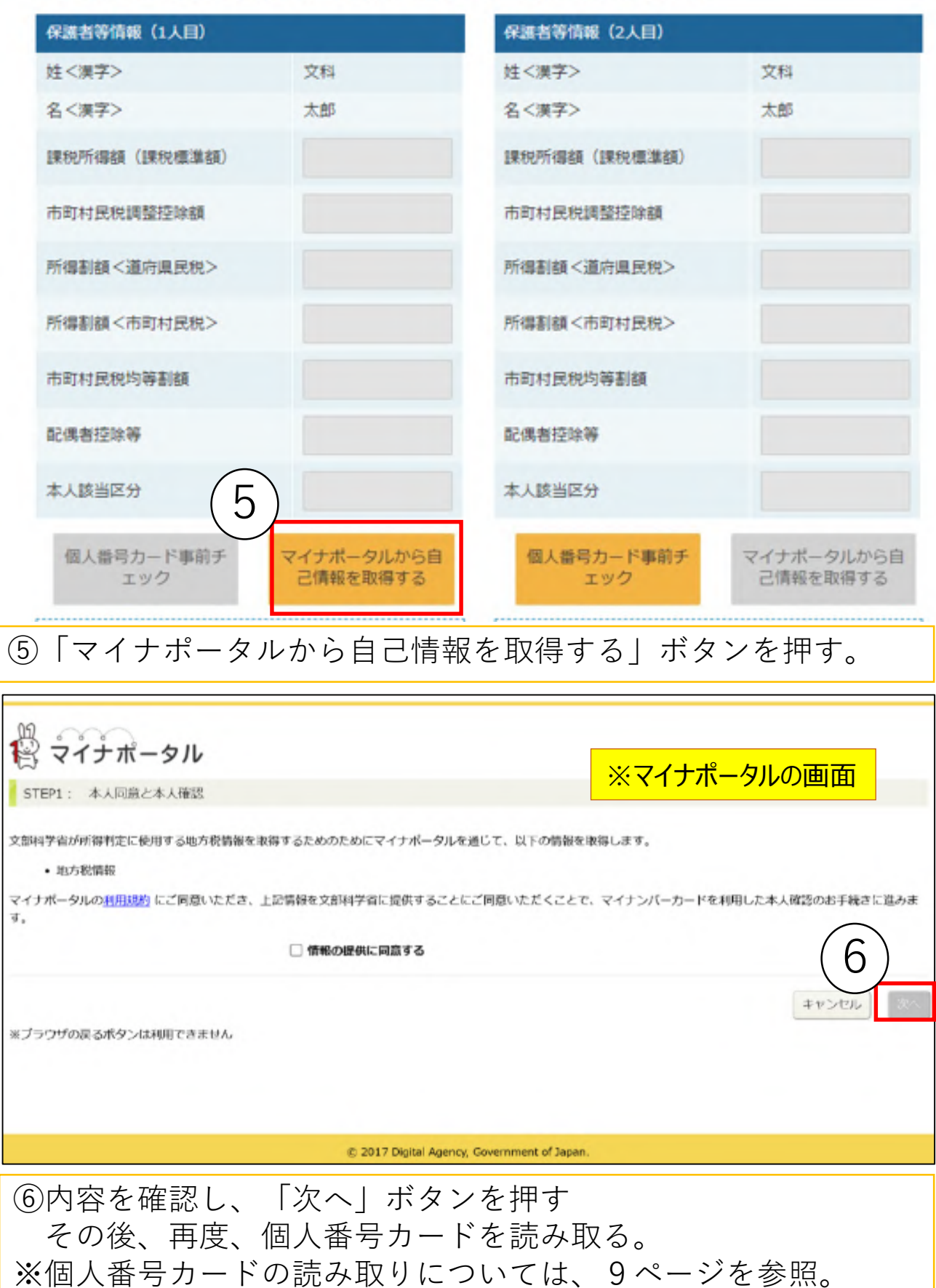

**「個人番号カードを使用して課税情報を提出する」**場合の手順(5/6)

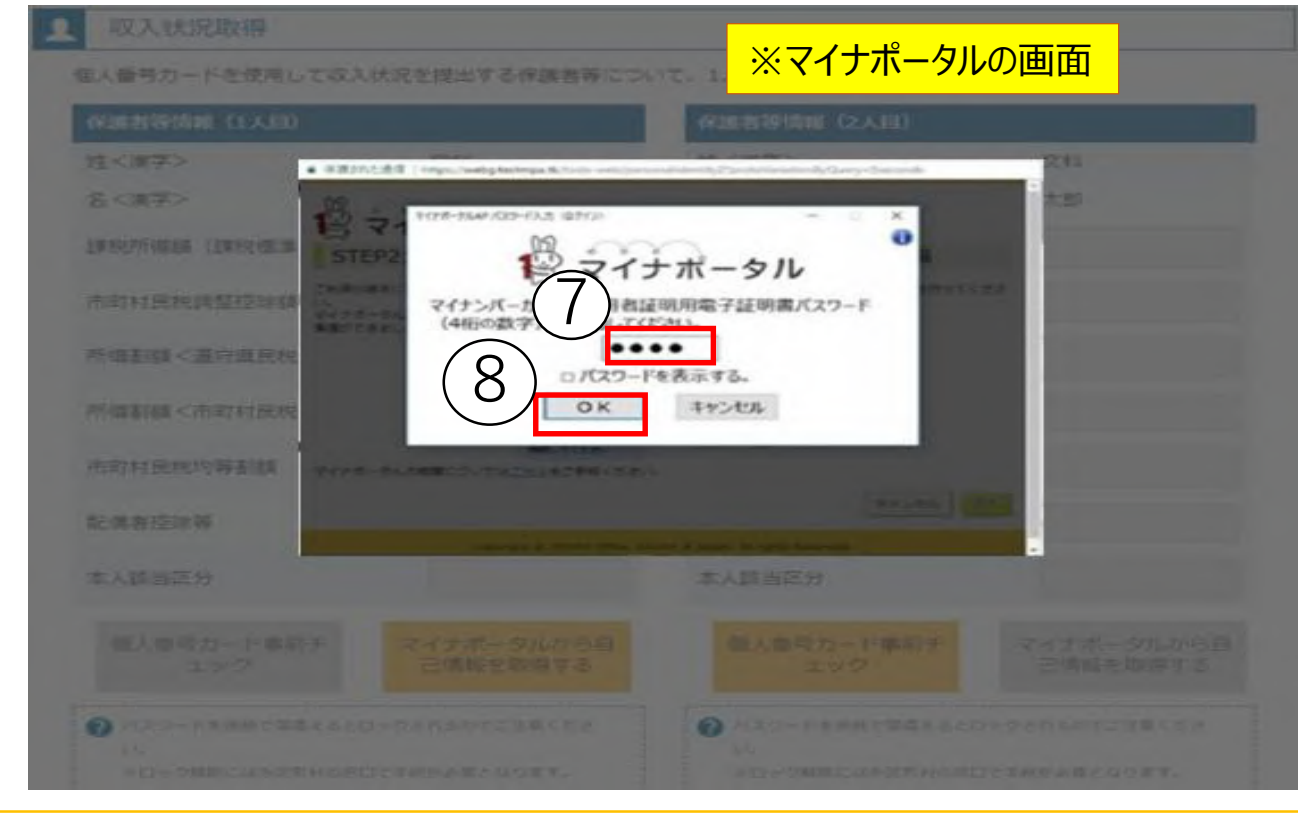

⑦個人番号カードの利用者証明用電子証明書パスワードを入力 ⑧「OK」ボタンを押す

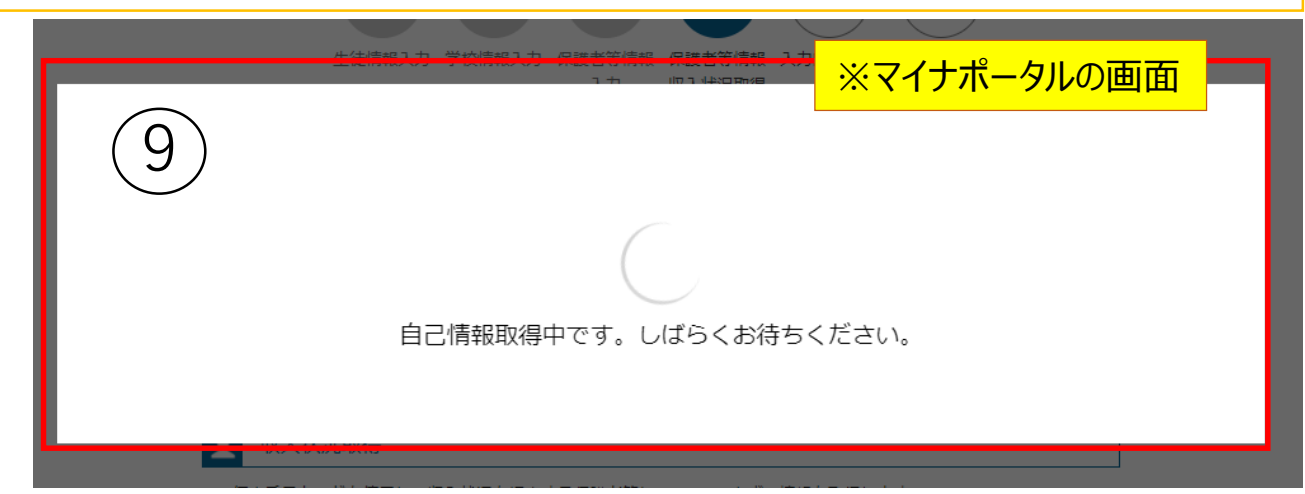

⑨自己情報取得中の画面が表示されるため、完了するまで待つ ※情報を取得できるまで、20秒程度かかる場合があります。エラーが表示 されていない場合は正常に処理が行われているため、このまましばらく お待ちください。

エラーの場合はメッセージが表示されます(下画像は例)。

4 マイナポータルから自己情報が取得できません でした。個人番号カード事前チェックボタンか ら、再度取得操作を行ってください。

● マイナポータルから、一定時間内に自己情報取 得に対する応答がありませんでした。 取得要求 中のため、しばらく待ってから個人番号カード を使用して自己情報を取得するボタンで、取得 結果を確認してください。

### **「個人番号カードを使用して課税情報を提出する」**場合の手順(6/6)

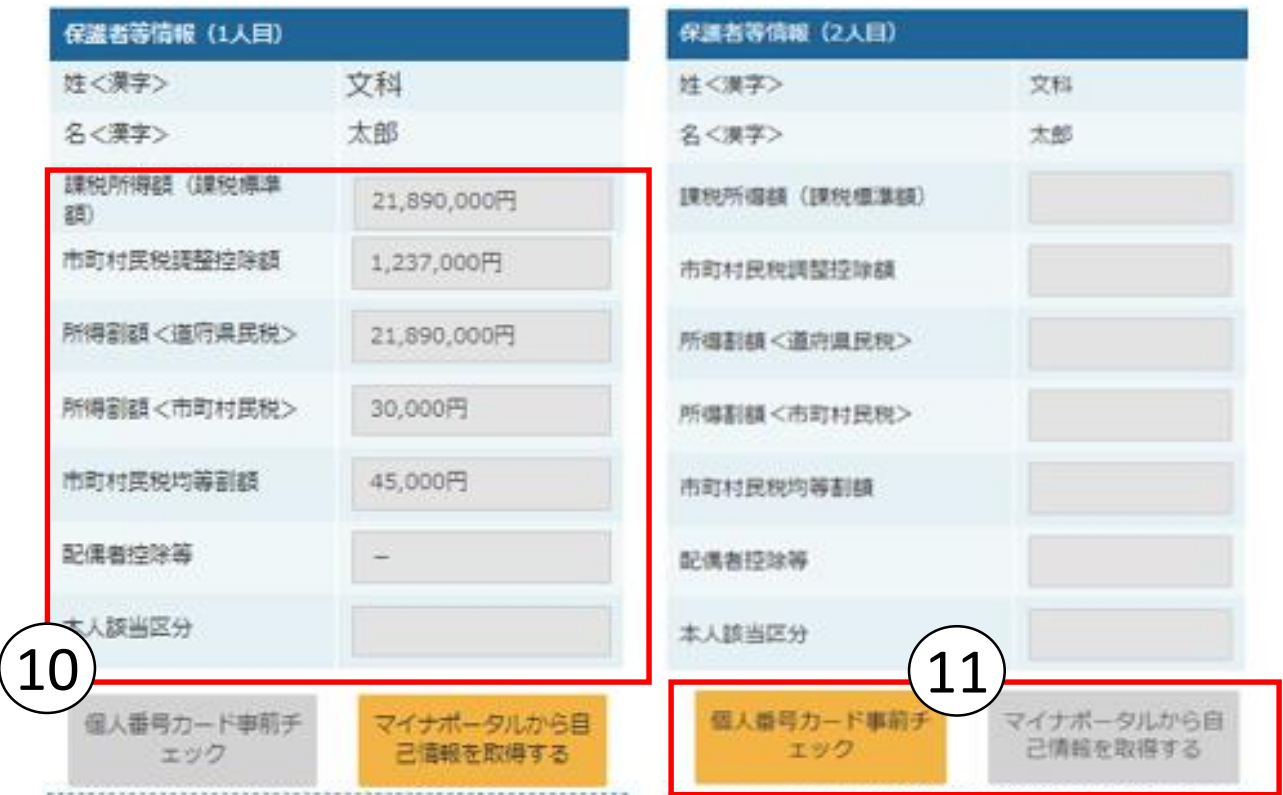

⑩マイナポータルから取得した自己情報(課税情報等)が転記される ⑪同様の手順で、2人目の保護者等の個人番号カード事前チェック と自己情報の取得を行う

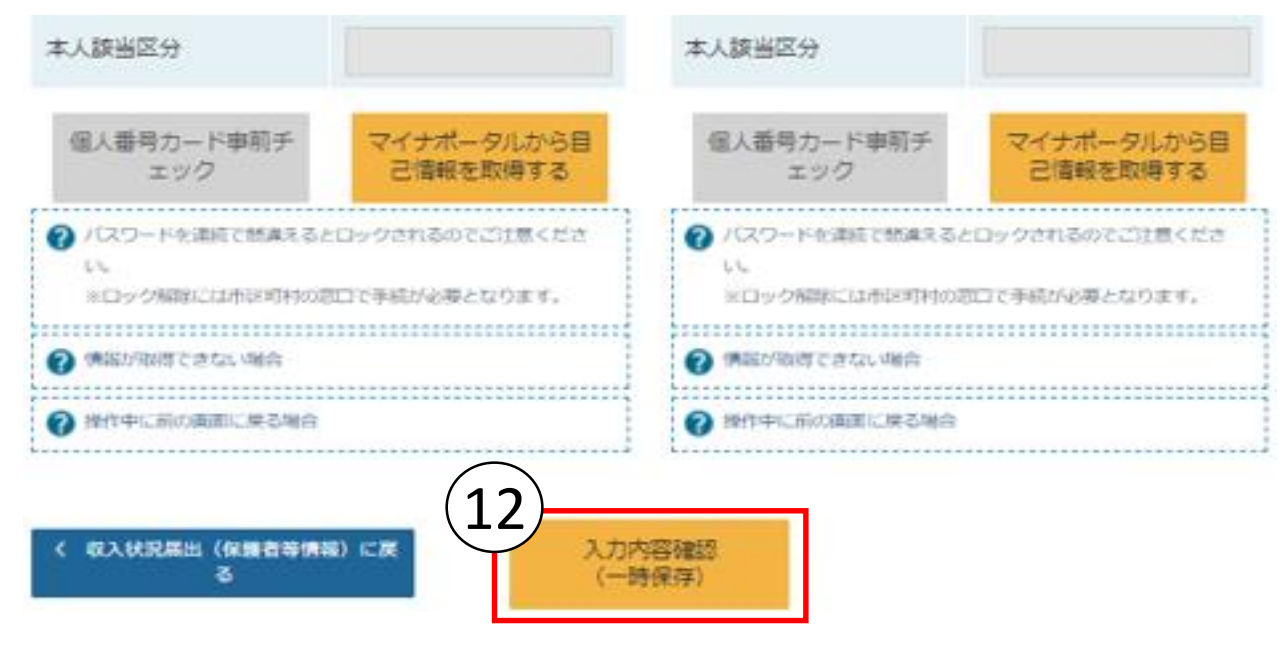

⑫全員分の収入状況取得後、「入力内容確認(一時保存)」ボタン を押す

#### 収入状況届出登録確認

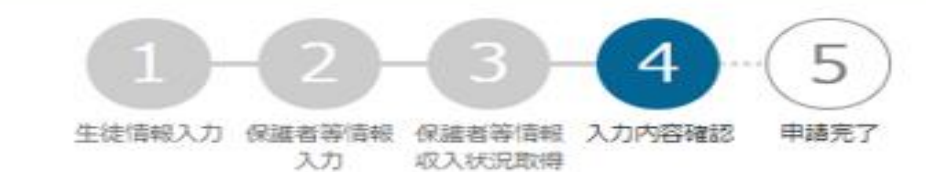

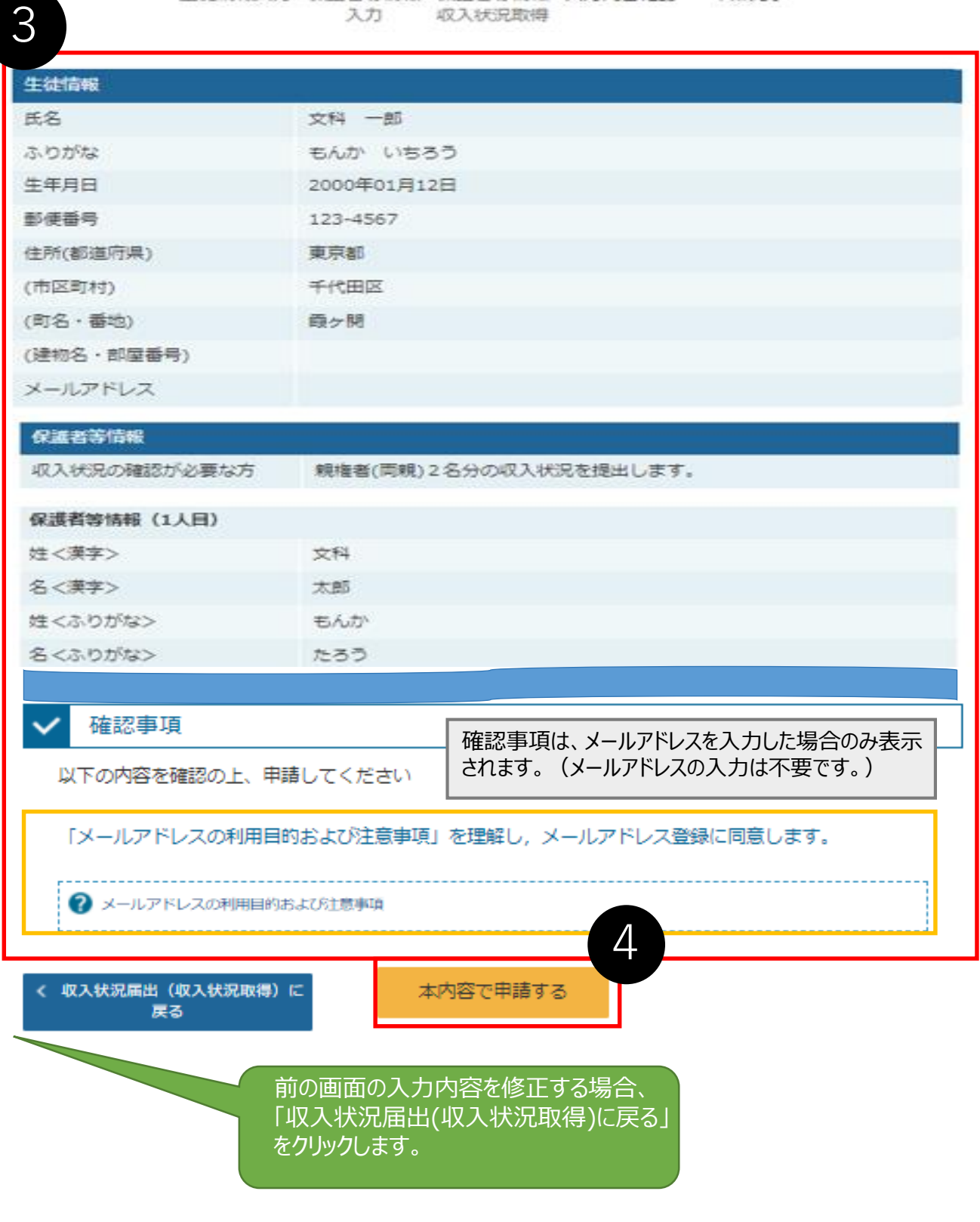

●生徒情報、学校情報、保護者等情報が正しいことを確認する **4 「本内容で申請する」ボタンを押す** 

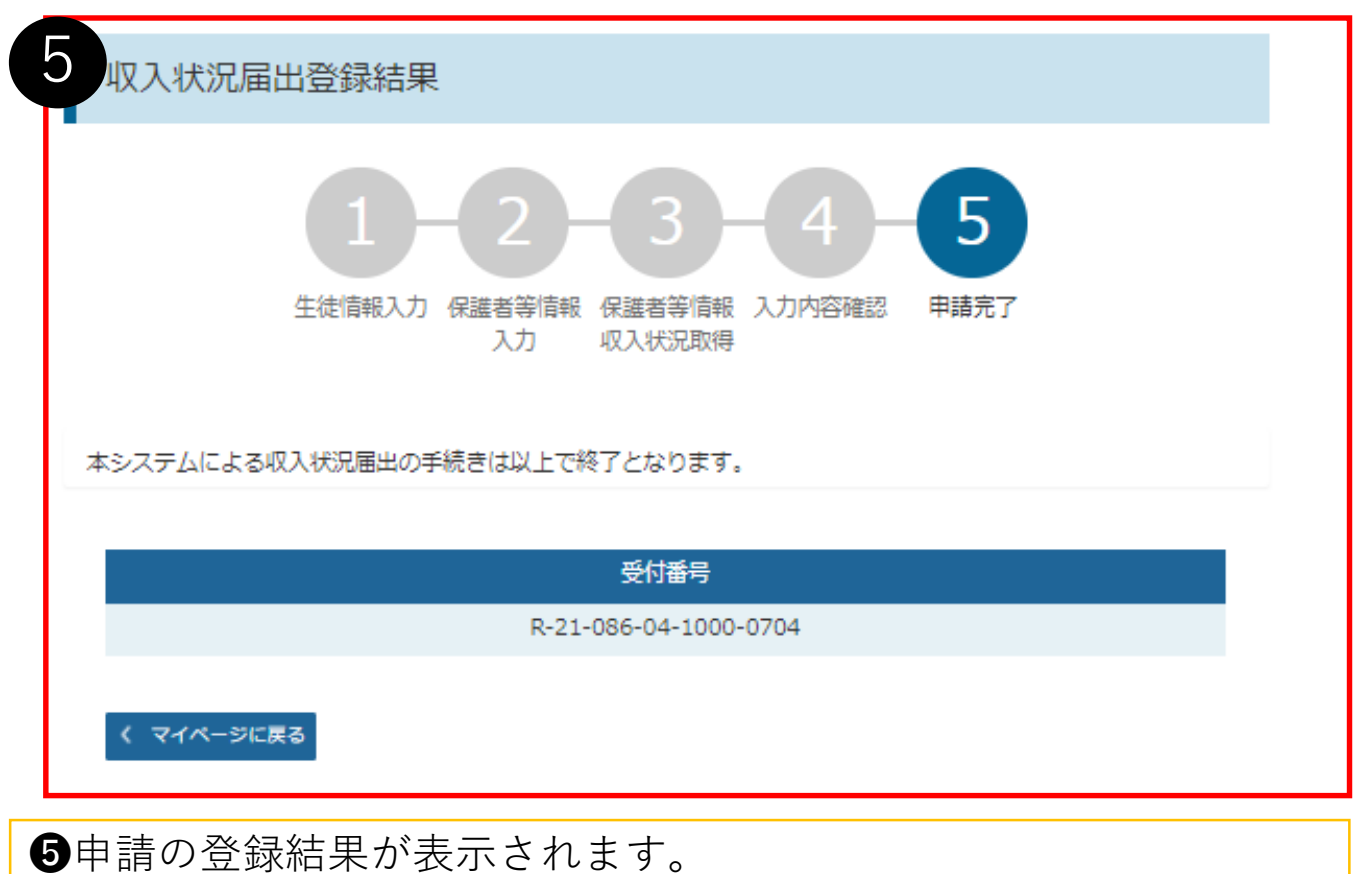

※審査結果については、後日、学校から通知が届きます。

# **以上で収入状況届出は完了です。お疲れさまでした。**

#### 認定状況

意向登録状況、及び、毎年度の受給資格の認定状況をご確認いただけます。

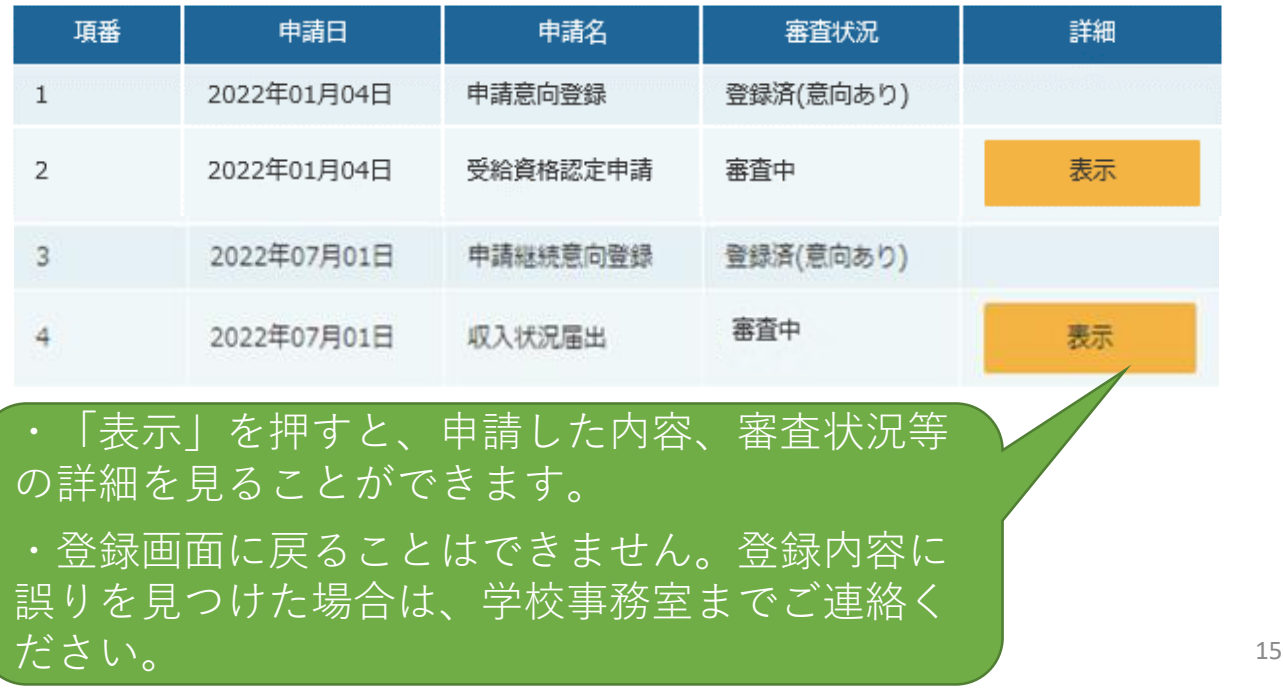

手順4 | 収入状況届出 (保護者変更がある場合)

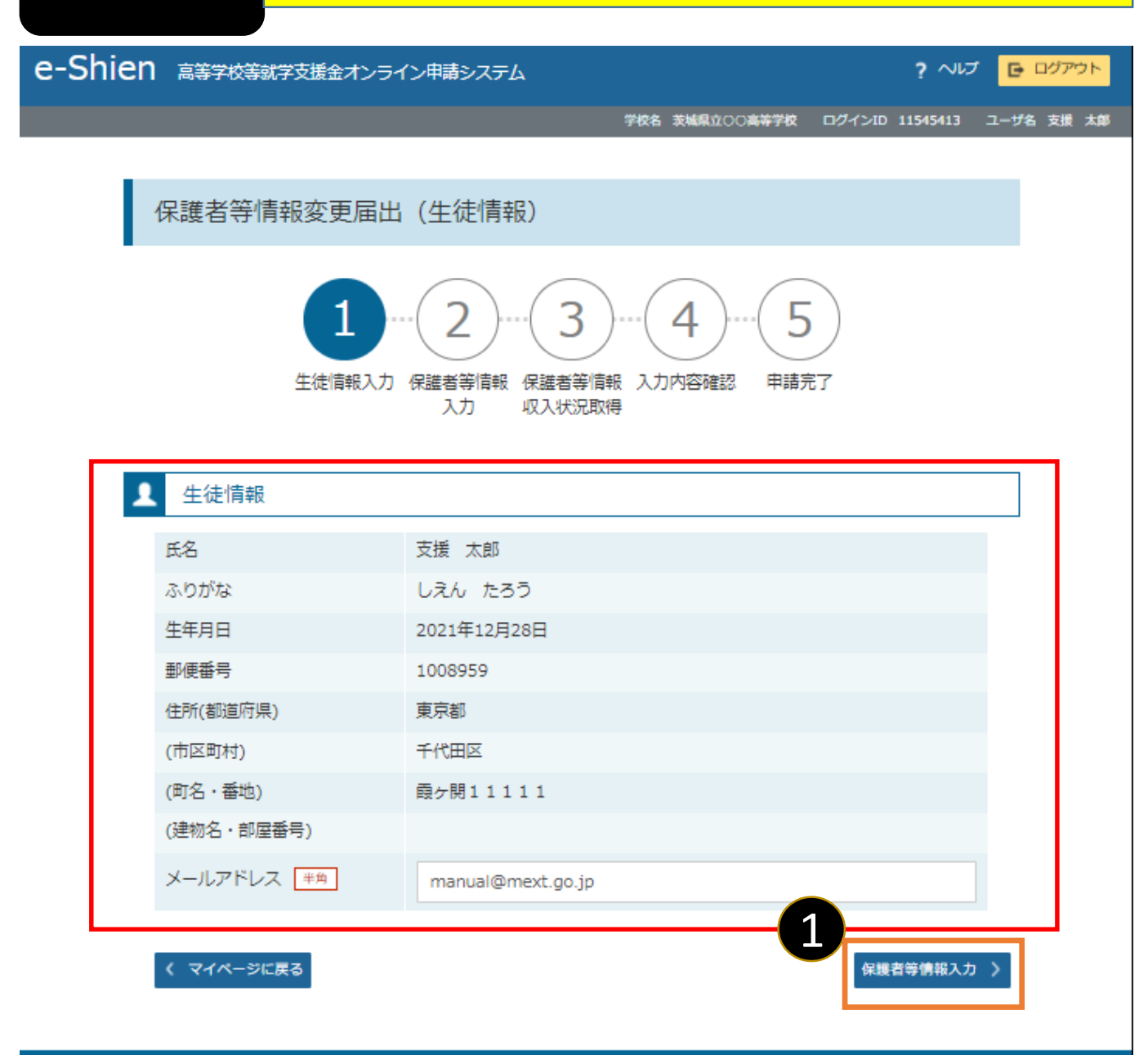

Copyright (C) Ministry of Education, Culture, Sports, Science and Technology

❶4月の申請時に登録した生徒情報が正しいことを確認し て「保護者等情報入力」ボタンを押す。

※1 生徒情報に修正がある場合は学校にご連絡ください。 ※2 メールアドレスは入力不要です。

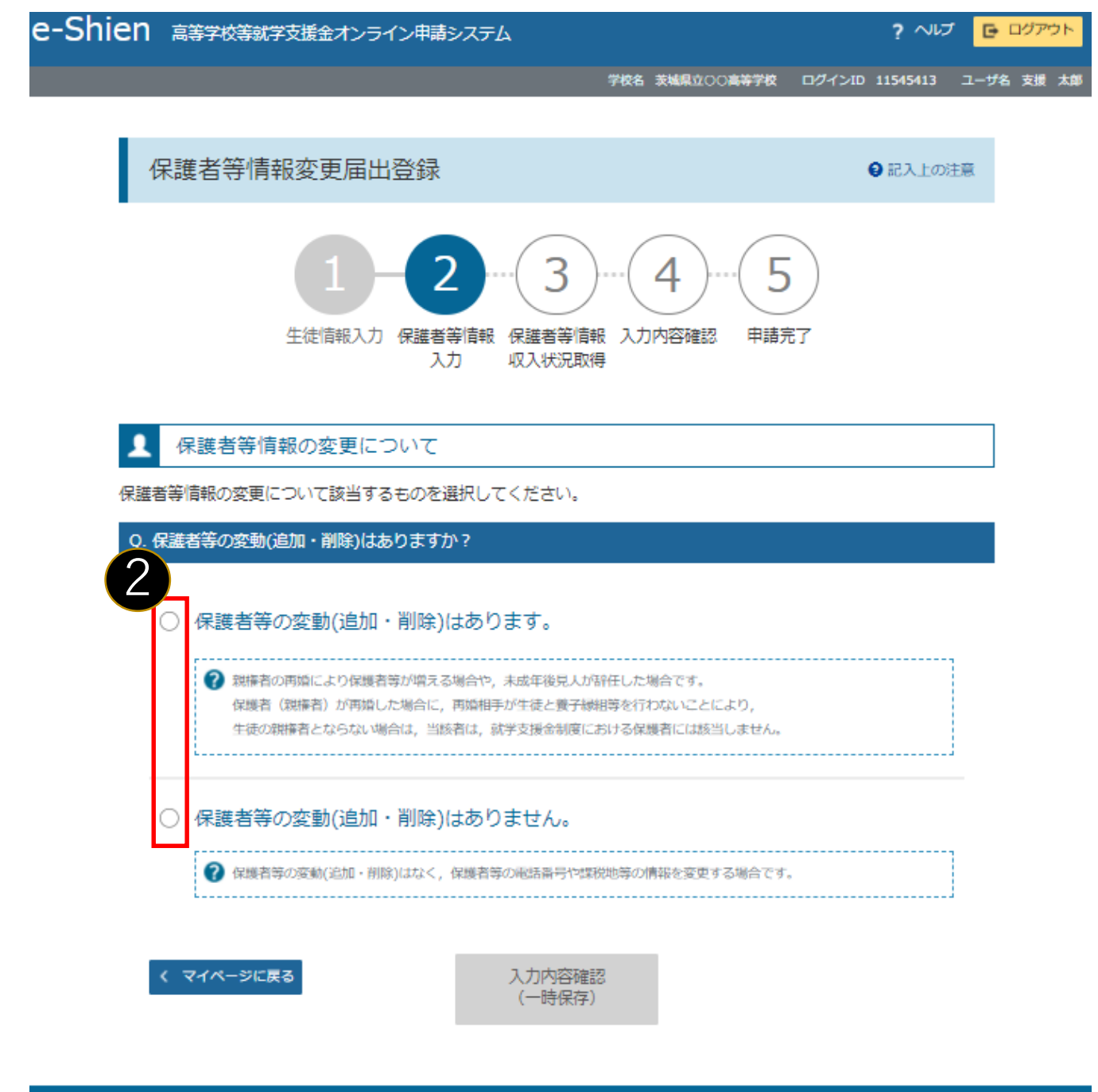

Copyright (C) Ministry of Education, Culture, Sports, Science and Technology

❷保護者等の人数に変更があるかないかを選択します。 保護者等の変動(追加・削除)が**ある**場合 →18ページへ 保護者等の変動(追加・削除)が**ない**場合 →23ページへ

### 保護者等の**変動(追加・削除)がある**場合

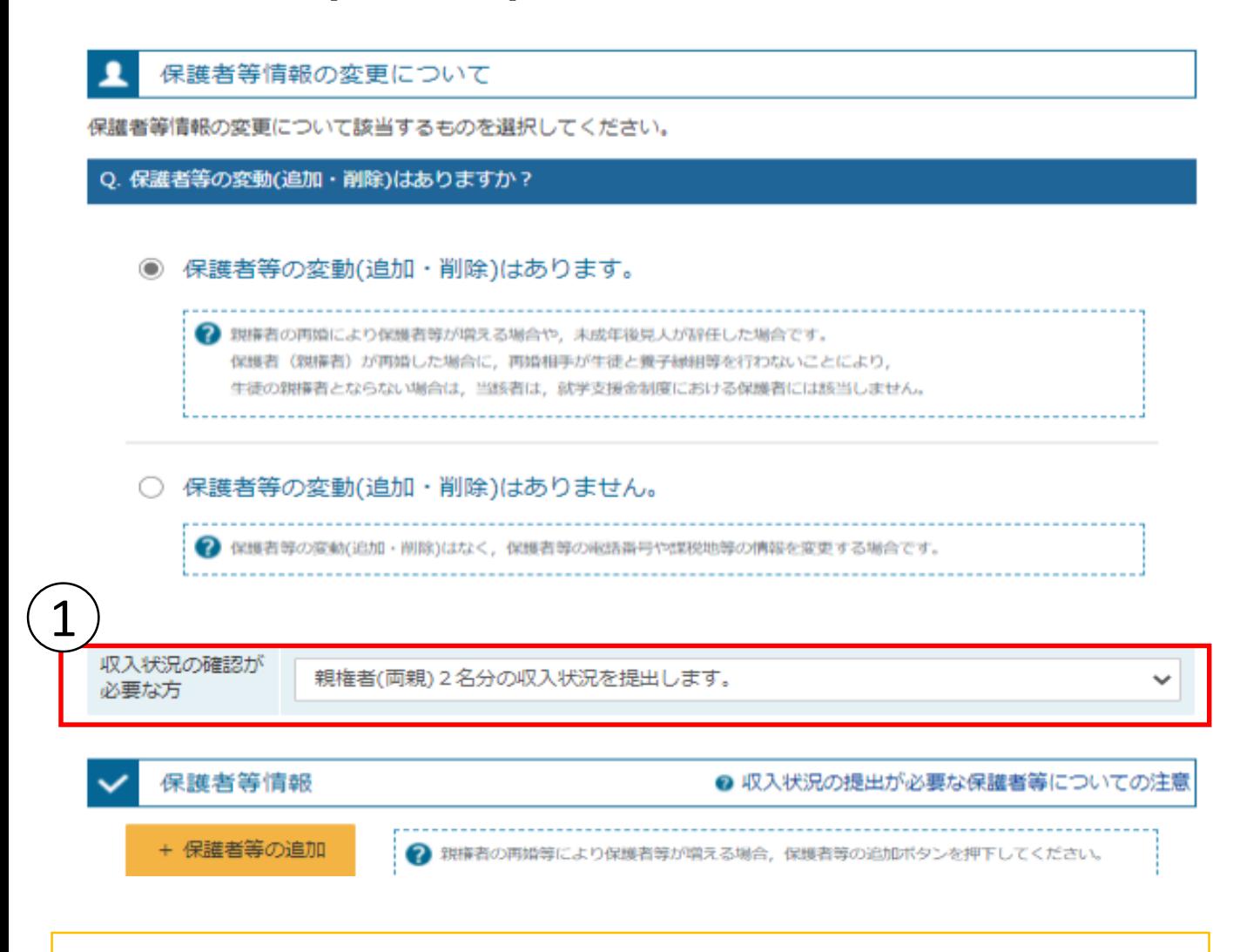

①保護者等の変更に合わせて、収入状況の確認が必要な保護者を選択します。

※収入状況の確認が必要な方について回答が分からない場合は、次ページ のフローチャートを確認してください。

保護者等を**追加**する場合 →20ページへ 保護者等を**削除**する場合 →22ページへ 登録している保護者等の**情報を変更**する場合 →23ページへ

## 収入状況の確認が必要な方

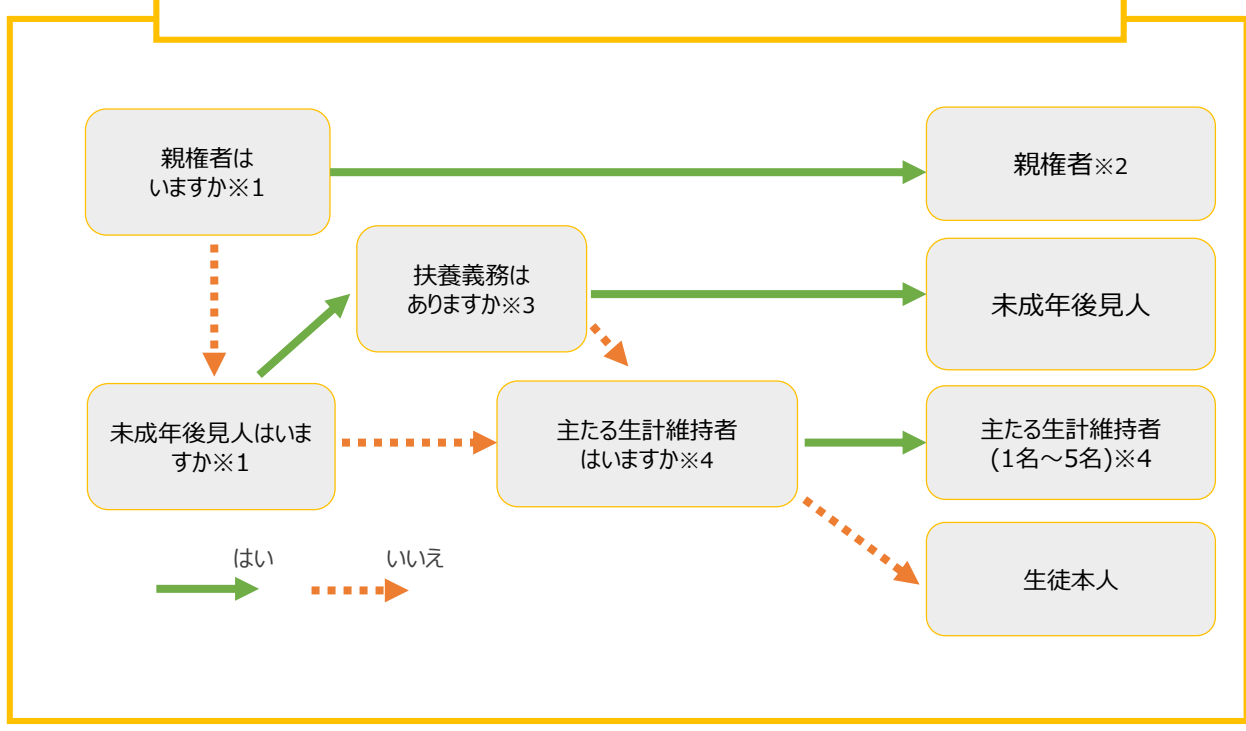

- ※1 生徒が成人 (18歳以上) である場合、「いいえ」を選択してください。
- ※2 次の場合、該当する親権者の個人番号カード(写)等の提出は必要ありません。 ・ドメスティック・バイオレンス等のやむを得ない理由により提出が困難な場合 ・日本国内に住所を有したことがない等個人番号の指定を受けていない場合 等 詳細は、学校に御相談ください。
- ※3 親権者が存在せず、未成年後見人が選任されており、その者が生徒についての 扶養義務がある場合に「はい」を選択します。
- ※4 生徒が成人(18歳以上)であり、入学時に未成年であった場合は、未成年時 の親権者が「主たる生計維持者」に該当します。

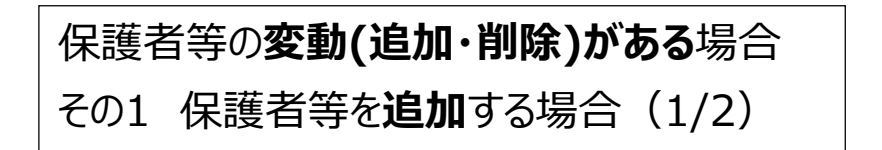

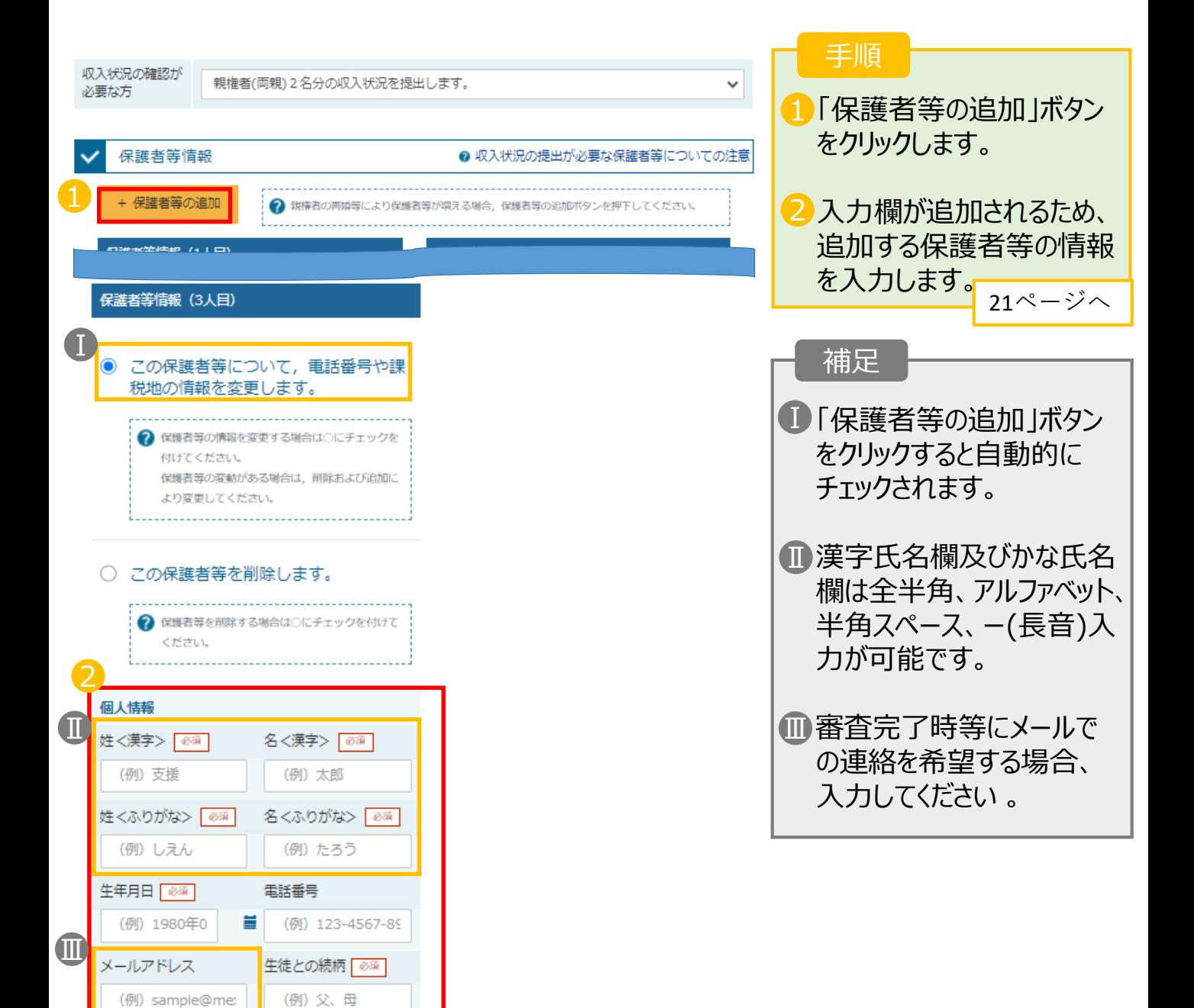

# 保護者等の**変動(追加・削除)がある**場合 その1 保護者等を**追加**する場合(2/2)

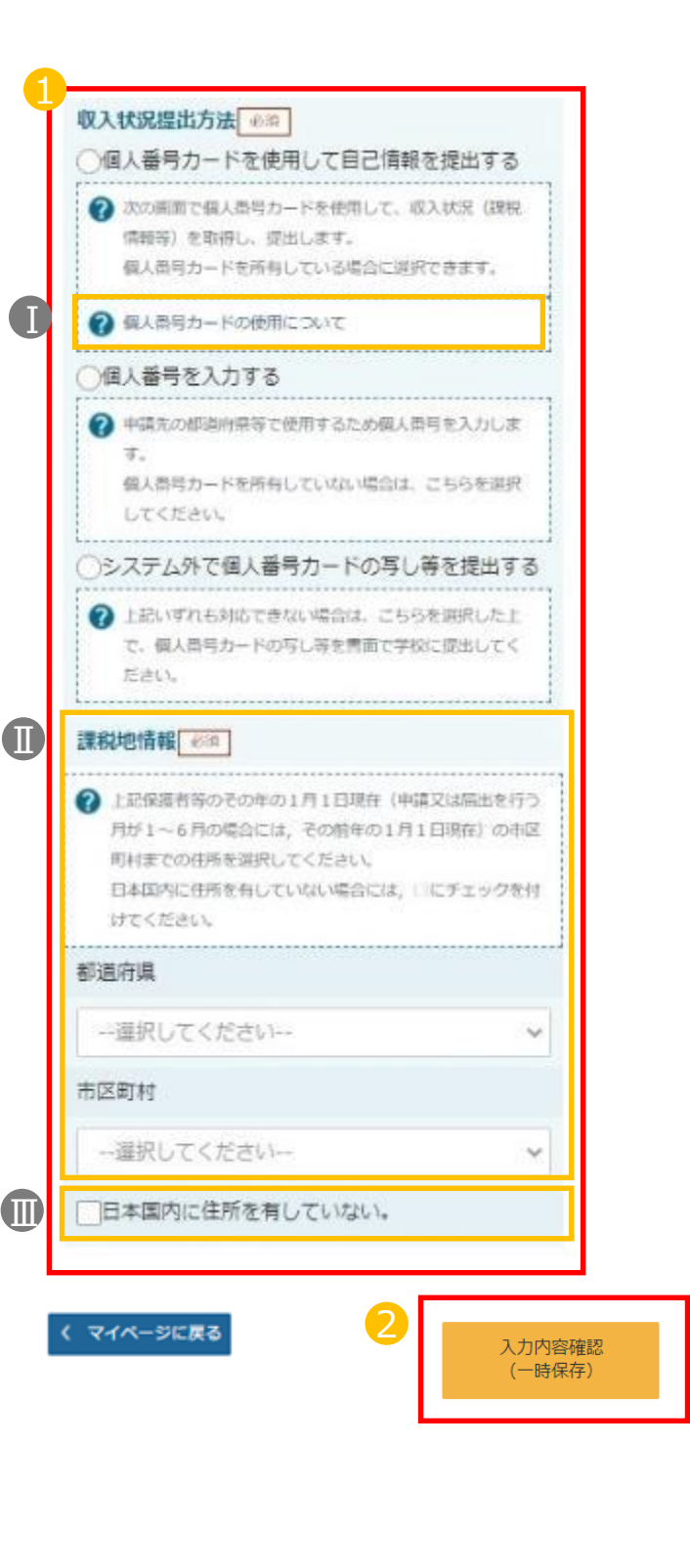

### 手順

1 いずれか1つの「収入状況 提出方法」及び課税地を 選択します。

- 2「入力内容確認(一時保 存)」をクリックします。
	- **個人番号カードを使用して 自己情報を提出する**場合

■ 25ページへ

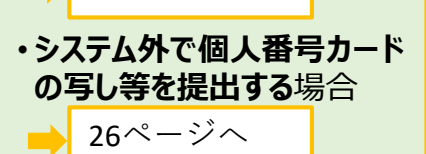

**※「個人番号を入力する」は 選択しないでください。**

### 補足

■個人番号カードの使用に 必要な機器等が確認でき ます。

- 課税地は**その年の1月1 日現在(1~6月分の申 請届出の場合には、その 前年の1月1日現在)**の住 民票の届出住所となります。
- 保護者等が海外に住んで Ⅲ おり、住民税が課されてい ない場合にチェックします。 この場合、課税地の選択 は不要です。

# 保護者等の**変動(追加・削除)がある**場合 その2 保護者等を**削除**する場合

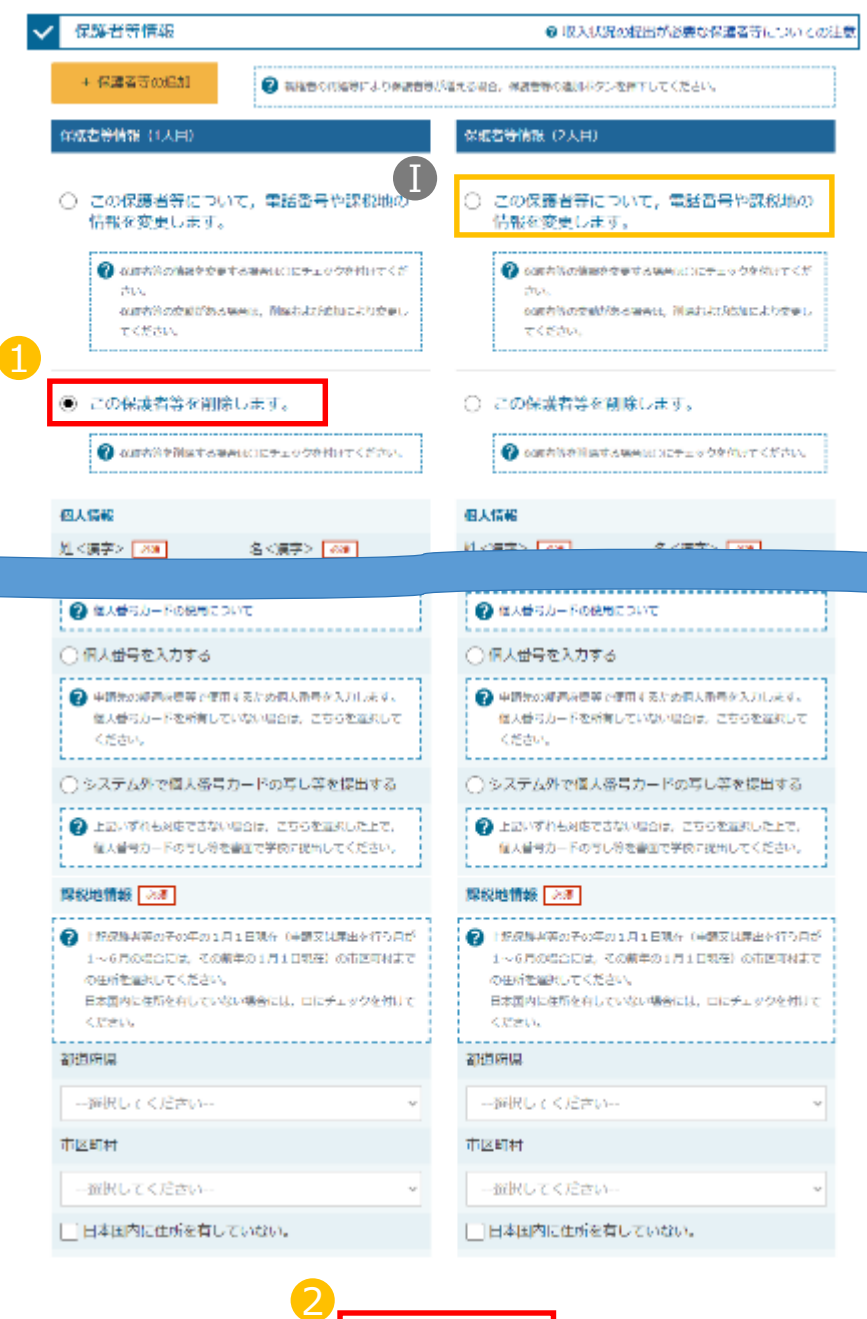

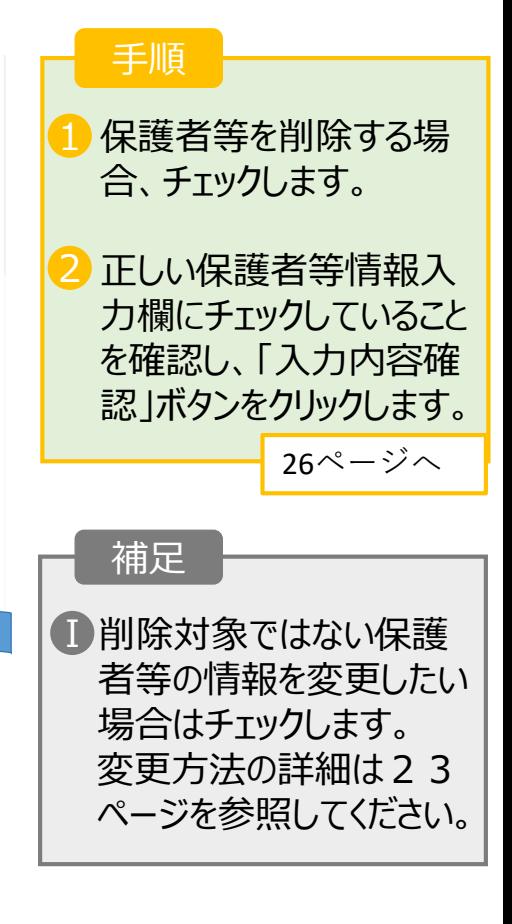

保護者等情報変更届出 (生徒情報) 入力内容確認 に戻る (一時保存)

22

#### 保護者等の**変動(追加・削除)がない**場合 その1 保護者等の連絡先や課税地等の**情報を変更**する場合(1/2) 手順 保護者等情報の変更について 1 以前登録した情報が表示 各等情報の変更について該当するものを選択してください。 されているので、変更する Q. 保護者等の交動(追加・削除)はありますか? 情報を入力します。 ○ 保護者等の変動(追加・削除)はあります。 24ページへ 2 distinct filt のには200mlからの点数 GAM (記憶) はありませかっ ............................... ● 保護者等の変動(追加・削除)はありません。 補足 2 contributionistic Request C. contributes advertised object on tweep to 漢字氏名欄及び、かな氏 Ⅰ 収入状況の確認が 名欄は全半角、アルファ 現権者(両親)2名分の収入状況を提出します。 **Batto** ベット、半角スペース、ー √ 保護者等情報 ●収入状況の提出が必要な保厳者等についての注意 (長音)の入力が可能です。 **保護者情報 (1人目)** 保護業務情報 (2人目) 個人情報 個人情報 審査完了時等にメールでの Ⅱ  $\left( \Gamma \right)$ 姓く漢字> 28 名べ漢字> 「政界」 姓<漢字> 28 名く漢字> 28 連絡を希望する場合、入 支援  $-5\%$ 支援 花子 力してください 。 姓<ありがな>[88] 名くふりがなン 25 近<ふりがな> 28 名くふりがな> [88] UAA **V639** しえん はなこ 年年月日 2年 電話番号 年年月日 2番 電話番号 1972年04月01日 09012345678 1972年04月01日 ■ (例) 123-4567-8900  $\textcolor{red}{\blacksquare}$ 生徒との結構 生徒との結構 メールアドレス メールアドレス (%) sample@mext. (%) sample@mext 父 毌

### 保護者等の**変動(追加・削除)がない**場合

その1 保護者等の連絡先や課税地等の**情報を変更**する場合(2/2)

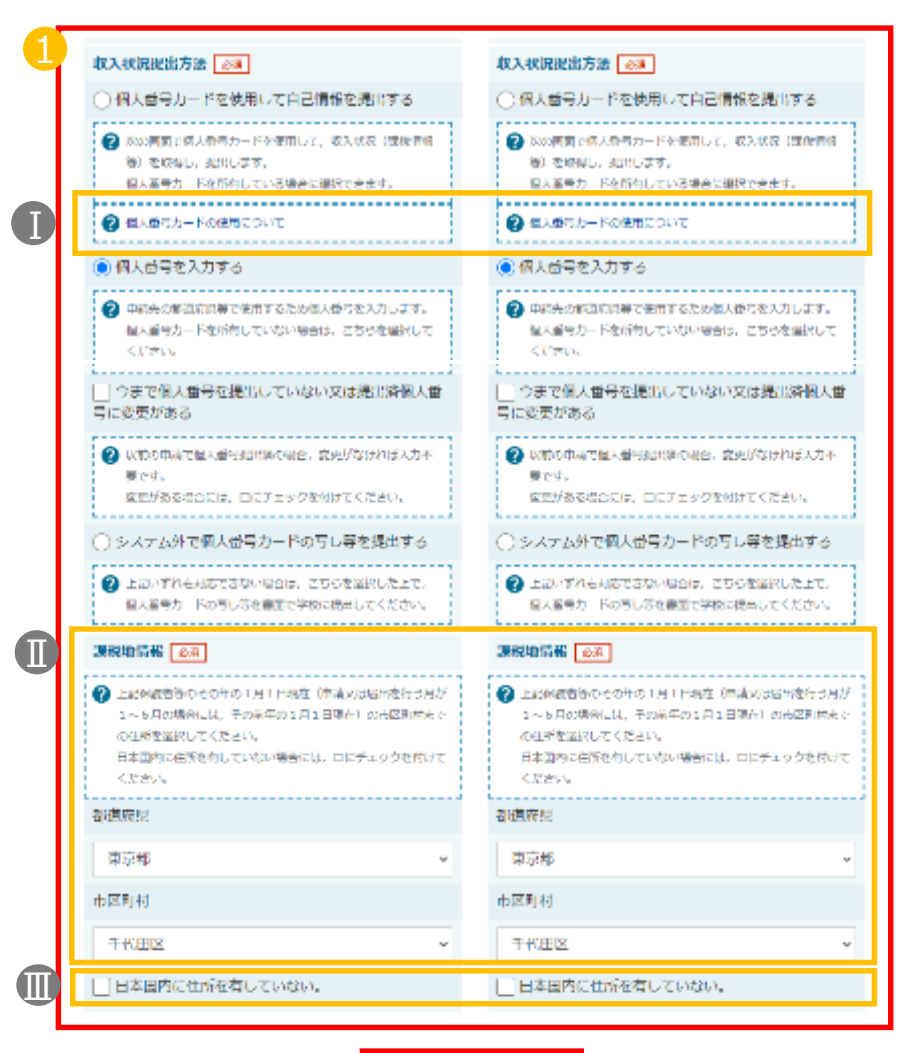

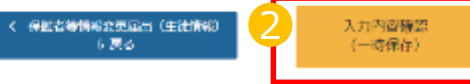

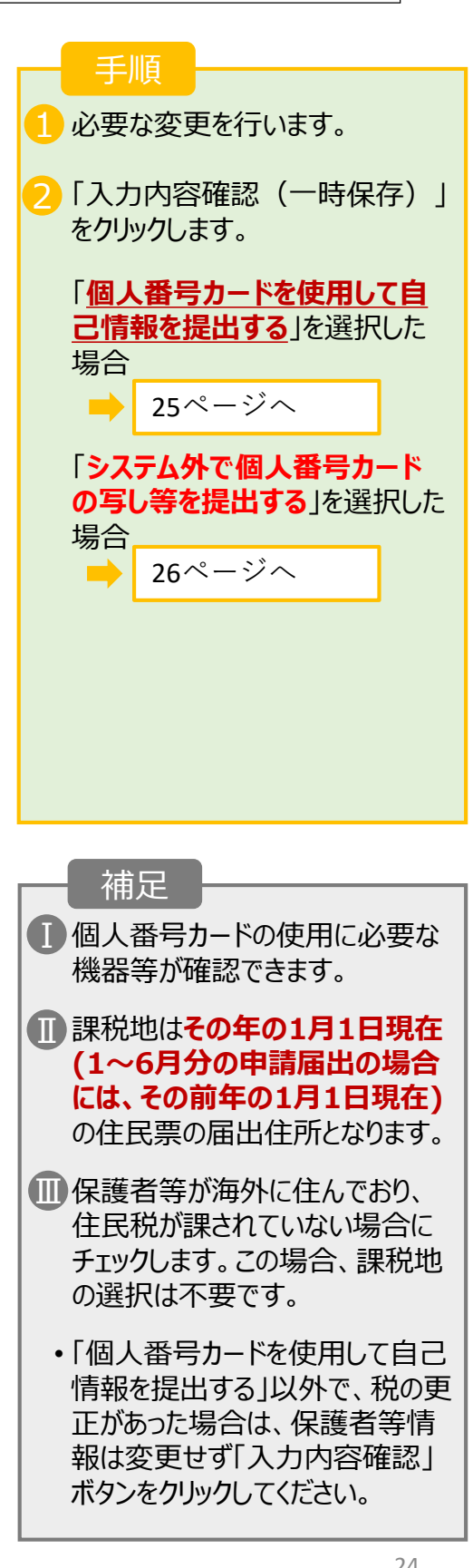

**「個人番号カードを使用して課税情報を提出する」**場合の手順

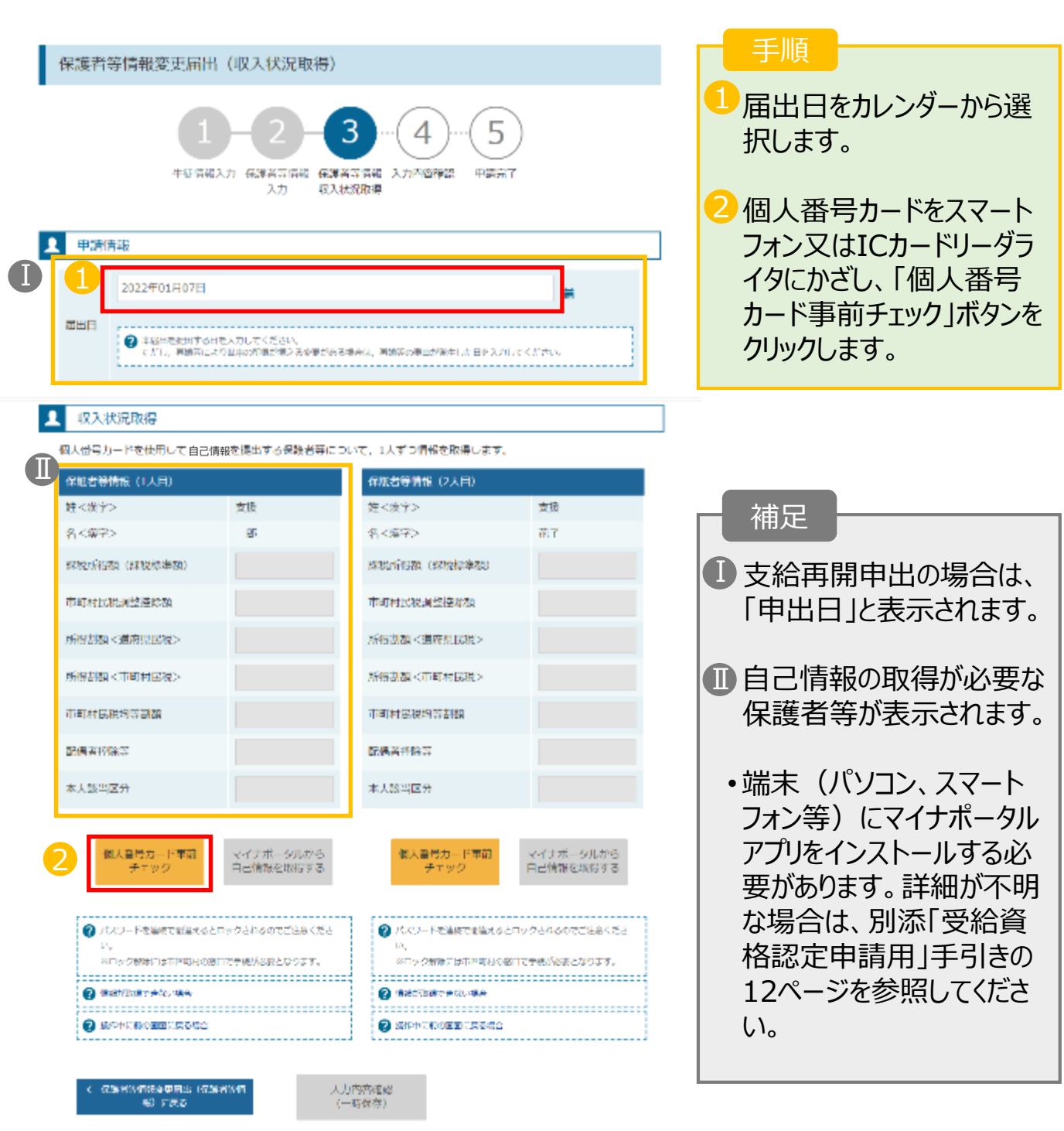

**→続きは9ページへ**

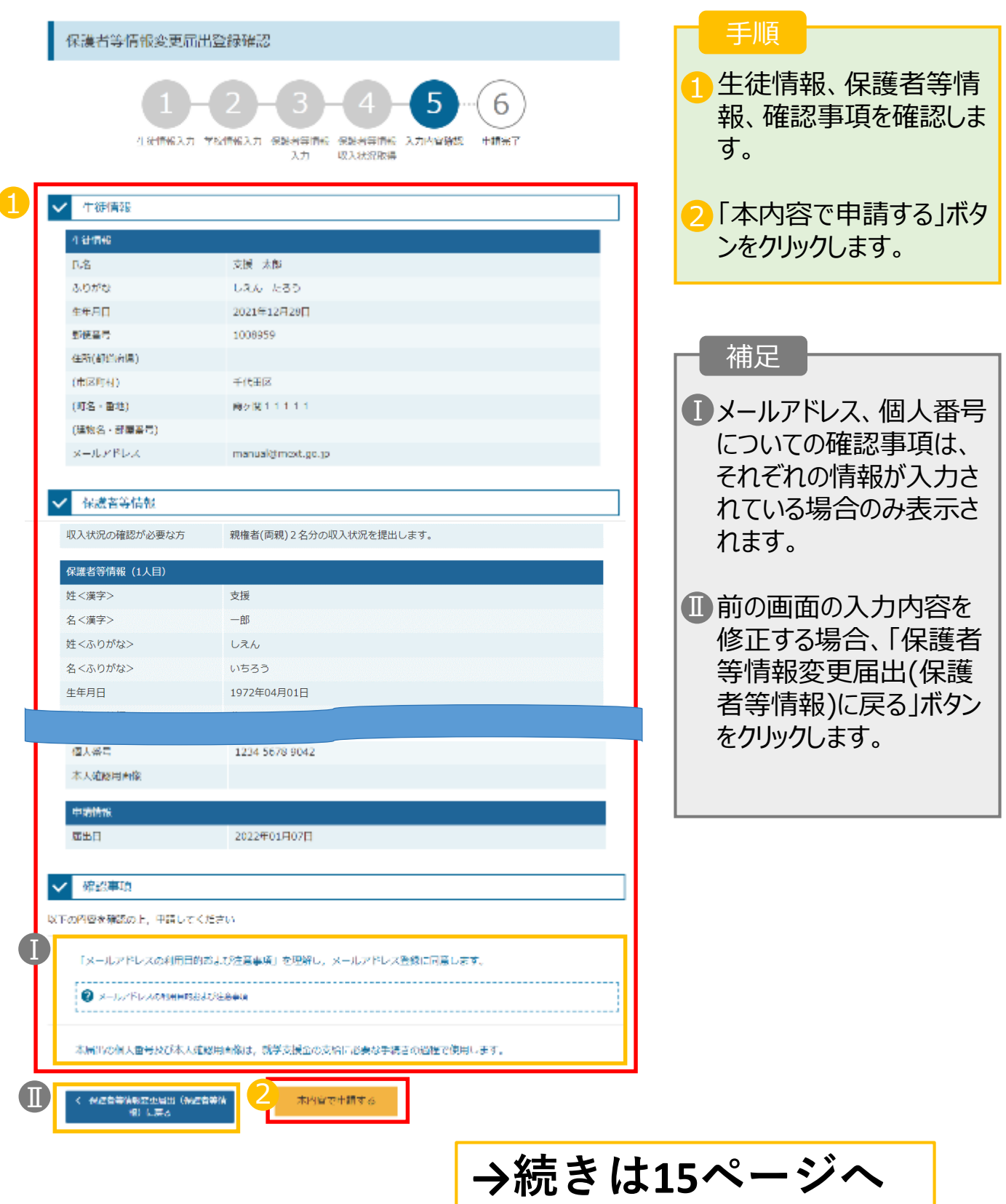

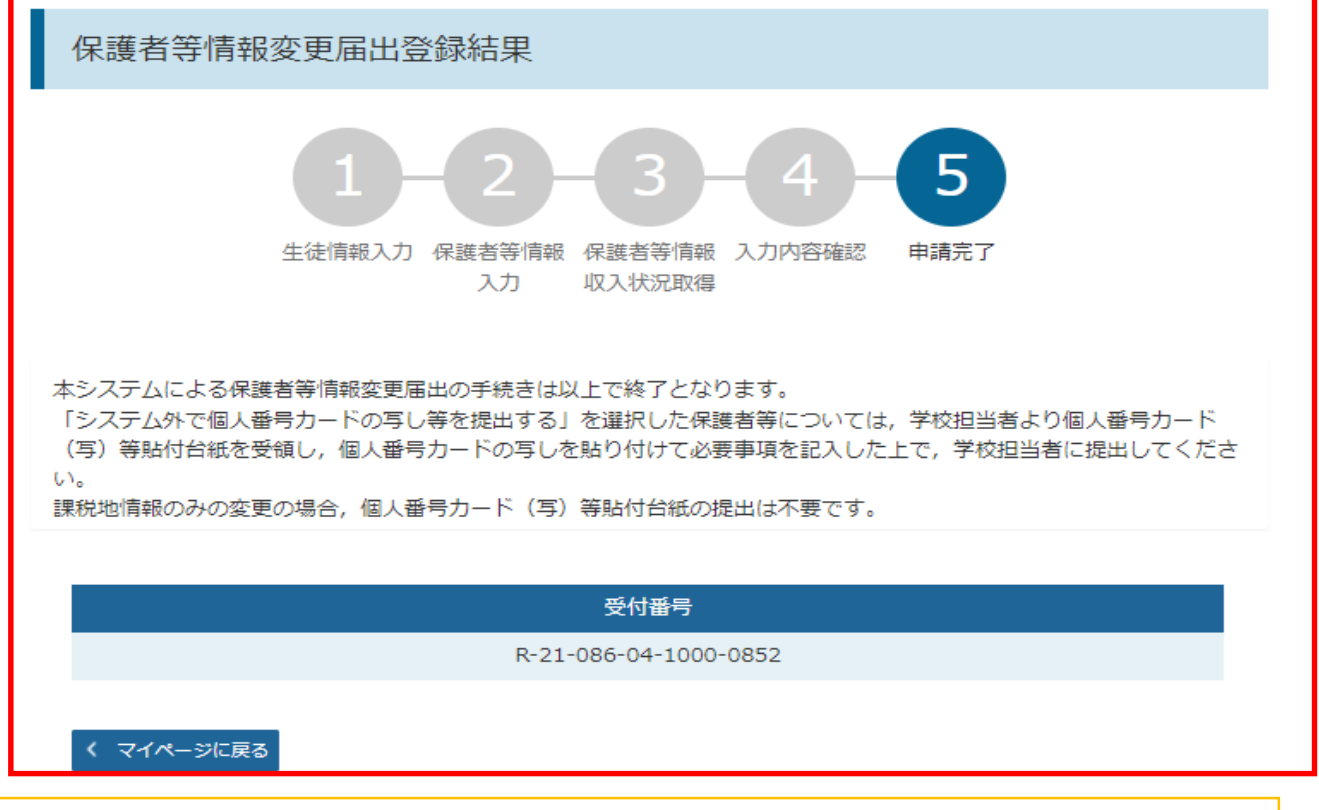

申請の登録結果が表示されます。 ※審査結果については、後日、学校から通知が届きます。

# **以上で収入状況届出(保護者変更がある場合) は完了です。お疲れさまでした。**

#### 認定状況

意向登録状況、及び、毎年度の受給資格の認定状況をご確認いただけます。

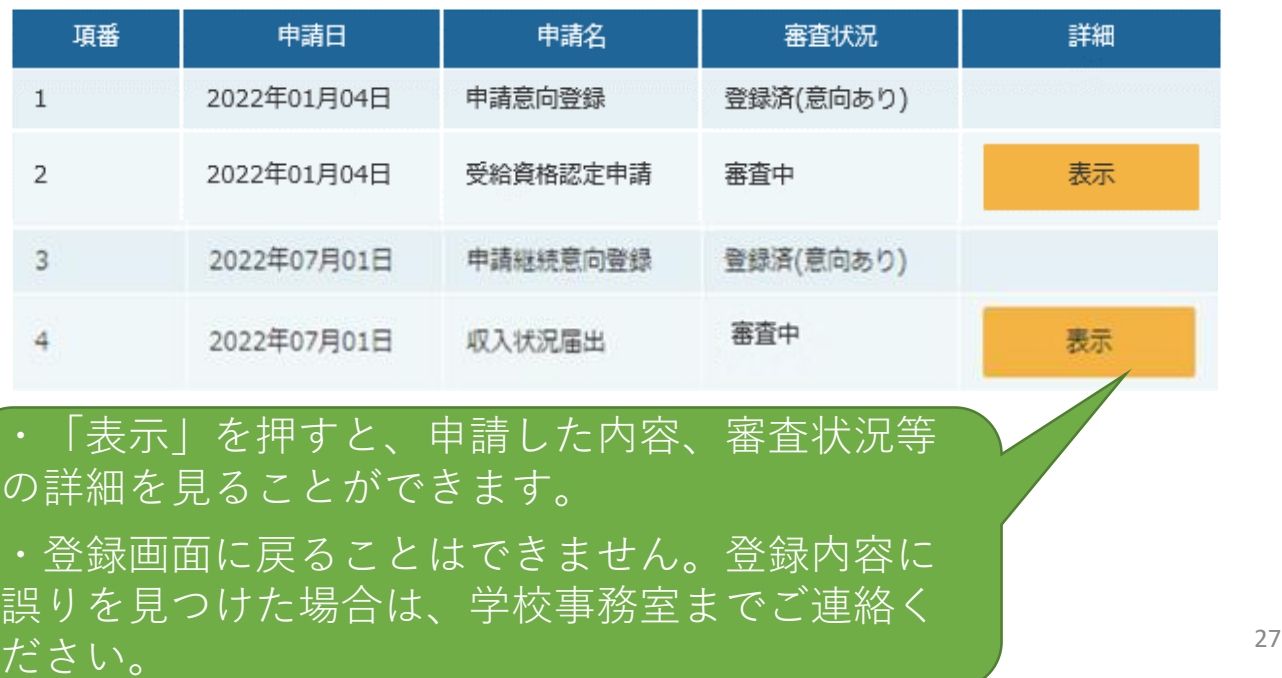